# MANUAL B00K Penggunaan Aplikasi

"Sistem Informasi Pencatatan dan Monitoring Penagihan Piutang Kantor Jaringan Gas Probolinggo PT Perusahaan Gas Negara (Persero) Tbk"

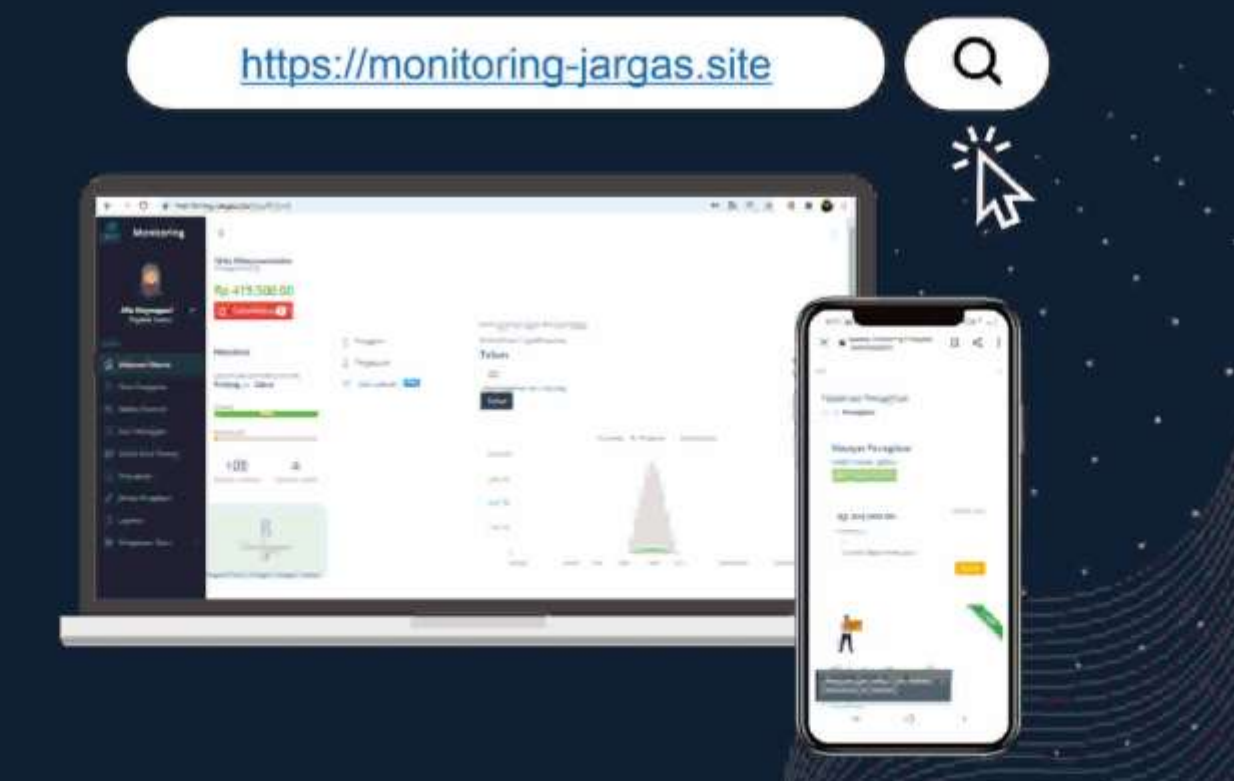

## **DAFTAR ISI**

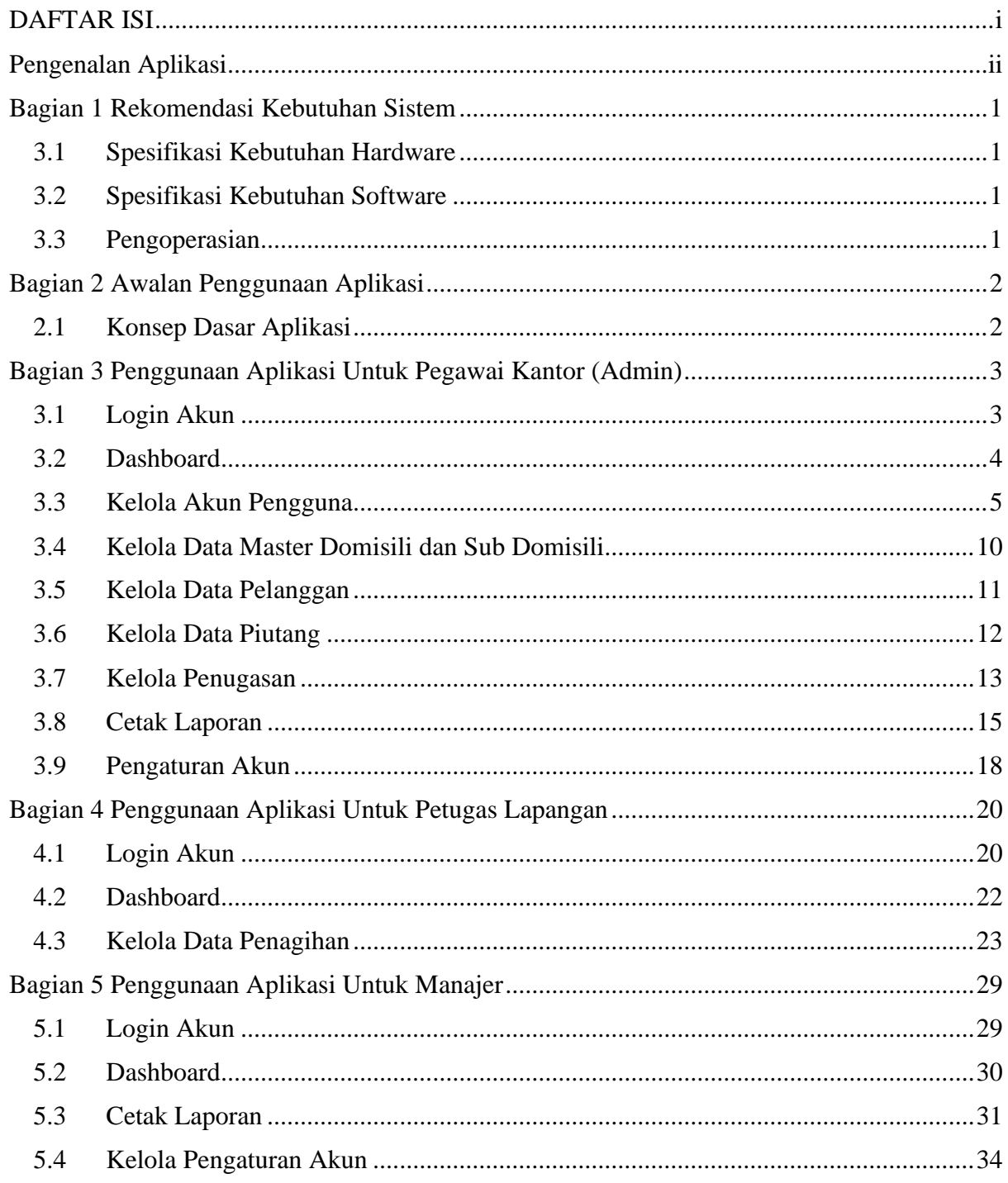

### **Pengenalan Aplikasi**

Sistem Informasi Pencatatan Dan Monitoring Penagihan Piutang Kantor Jaringan Gas Probolinggo PT Perusahaan Gas Negara (Persero) Tbk merupakan sistem informasi berbasis *website* yang digunakan untuk melakukan pengelolaan terhadap data piutang pelanggan dan juga monitoring terhadap penagihan piutang pelanggan di Kantor Jaringan Gas Probolinggo.

Akibat pengolahan data piutang pelanggan yang masih dilakukan secara manual, serta terkendalanya monitoring penagihan oleh petugas kepada pihak kantor di masa pandemi Covid-19, maka diperlukan sistem untuk melakukan pencatatan data piutang pelanggan serta *monitoring* terhadap penagihan piutang pelanggan. Dengan dibangunnya sistem informasi ini diharapkan dapat mempermudah pihak kantor dalam melakukan pengelolaan data piutang pelanggan secara efisien terhadap waktu maupun biaya serta mempermudah proses *monitoring*  penagihan piutang yang dilakukan oleh petugas lapangan kepada pegawai Kantor Jargas Probolinggo.

## **Bagian 1 Rekomendasi Kebutuhan Sistem**

3.1 Spesifikasi Kebutuhan Hardware

● Pada Pegawai Kantor

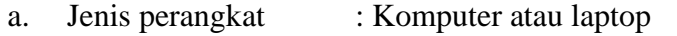

- b. Processor : Intel Core i3 7020U up to2.3Ghz 3M cache
- c. Memori : 4 GB DDR4

#### ● Pada Petugas Lapangan

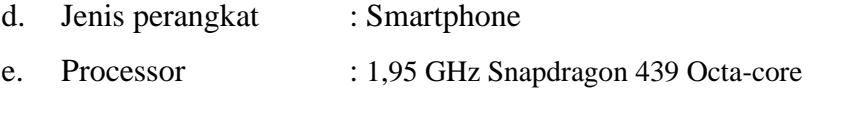

- f. Memori : 4 GB
- Pada Manajer

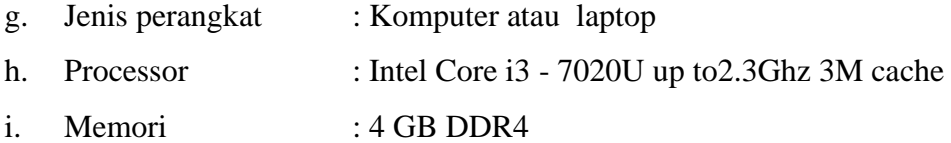

- 3.2 Spesifikasi Kebutuhan Software
	- a. Google Chrome, Mozila Firefox, Opera.
	- b. Microsoft Edge
	- c. Microsoft Excel (sebagai pengolah data asli)

Catatan : Untuk kemudahan pengguna, direkomendasikan menggunakan Software Website Web Google Chrome.

#### 3.3 Pengoperasian

- a. Windows 10
- b. Android Versi 8.1.0 (Lollipop)

#### **Bagian 2 Awalan Penggunaan Aplikasi**

#### 2.1 Konsep Dasar Aplikasi

Pada Sistem Informasi Pencatatan Dan Monitoring Penagihan Piutang Kantor Jaringan Gas Probolinggo PT Perusahaan Gas Negara (Persero) Tbk memiliki 3 pengguna yaitu pegawai kantor (admin), petugas lapangan, dan manajer. Sistem informasi berbasis website ini dibangun dengan menggunakan bahasa pemrograman PHP dan framework CodeIgniter, dimana pada sisi petugas lapangan menggunakan web responsive.

Dimulai dari pegawai kantor yang menambahkan akses akun pengguna bagi petugas lapangan dan juga manajer pada halaman pegawai kantor. Selanjutnya pegawai kantor menambahkan data master domisili dan sub domisili berdasarkan wilayah untuk penagihan piutang pelanggan. Setelah itu, data berupa excel yang berisikan banyak data piutang pelanggan akan diimport ke dalam sistem, data yang berhasil diimport akan dikelola oleh pegawai kantor ke dalam data pelanggan dan data piutang untuk selanjutnya dilakukan penugasan terhadap petugas lapangan berdasarkan wilayah penugasan (penagihan piutang) masing-masing petugas pada halaman petugas lapangan. Petugas lapangan yang melakukan penagihan dapat menginputkan data - data penagihan pada form penagihan, dimana dari hasil penagihan tersebut akan mengupdate status piutang pelanggan pada sisi pegawai kantor yang dapat diketahui melalui status notifikasi yang ada. Dari hasil penagihan yang dilakukan juga akan muncul record penagihan yang berisikan grafik penagihan piutang dan juga waktu penagihan beserta status piutang pelanggan. Dari hasil penagihan tersebut juga nantinya diperoleh laporan penagihan piutang yang dapat dipantau oleh manajer pada halaman manajer.

## **Bagian 3 Penggunaan Aplikasi Untuk Pegawai Kantor (Admin)**

#### 3.1 Login Akun

- 1. Pegawai kantor mengakses alamat [http://monitoring-jargas.site](http://monitoring-jargas.site/)
- 2. User akan melakukan login terlebih dahulu untuk masuk ke dalam sistem, dengan memasukkan username dan password masing-masing pada form login.

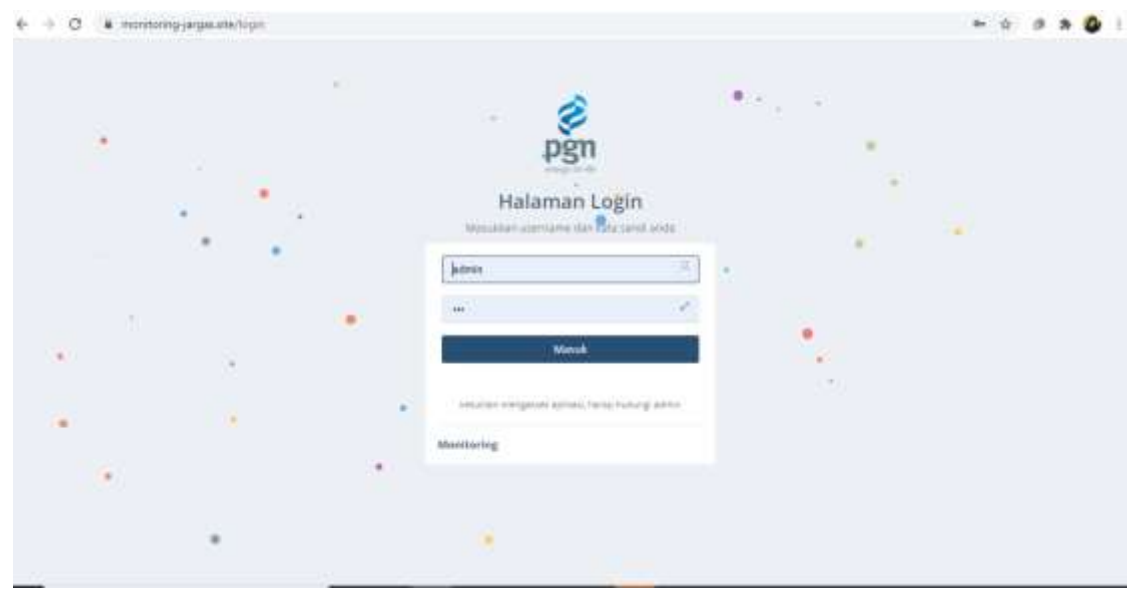

Berikut merupakan validasi apabila terdapat username atau password yang tidak sesuai:

a. Apabila username salah, maka akan muncul keterangan bahwa login gagal dikarenakan akun belum terdaftar, dimana akun tersebut akan ditambahkan terlebih dahulu oleh pegawai kantor.

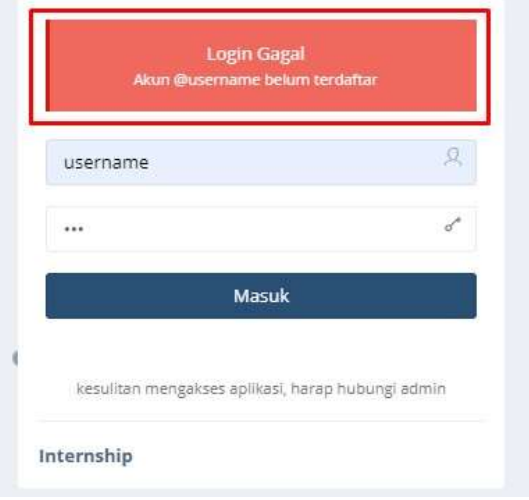

b. Apabila password salah, maka akan muncul keterangan bahwa kata sandi yang dimasukkan salah, user wajib mengulang untuk memasukkan password yang sesuai.

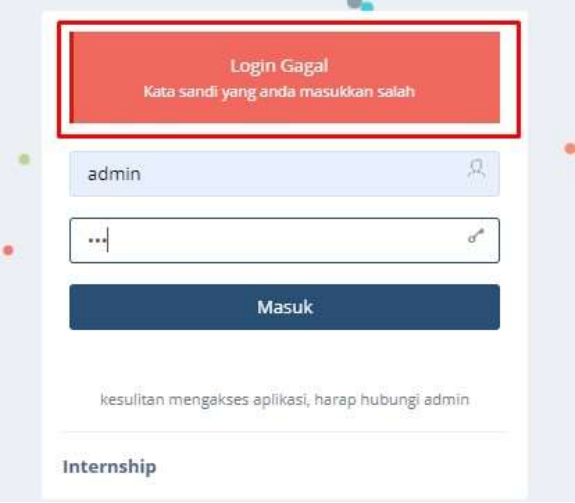

c. Apabila username dan password benar, maka akan masuk pada halaman utama masingmasing pengguna.

#### 3.2 Dashboard

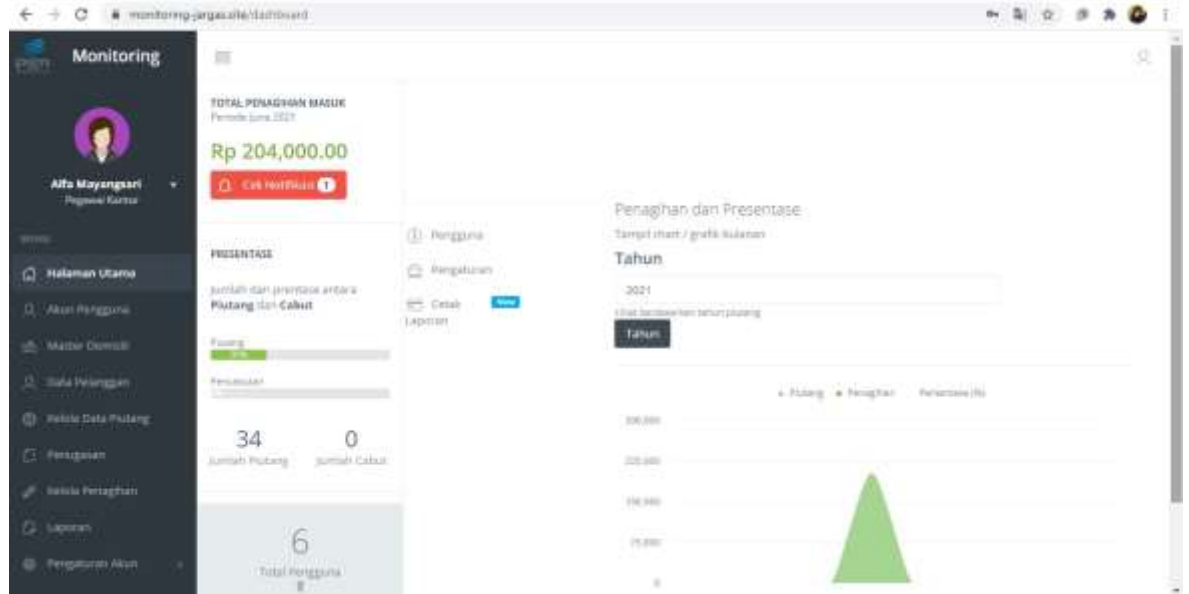

Dashboard pada halaman pegawai kantor berisi grafik penagihan piutang per bulan, yang terdiri dari jumlah pelanggan yang telah ditagih beserta jumlah pencabutan pelanggan. Selain itu, pada halaman ini juga akan menampilkan jumlah semua akun pengguna yang memiliki akses terhadap sistem.

#### 3.3 Kelola Akun Pengguna

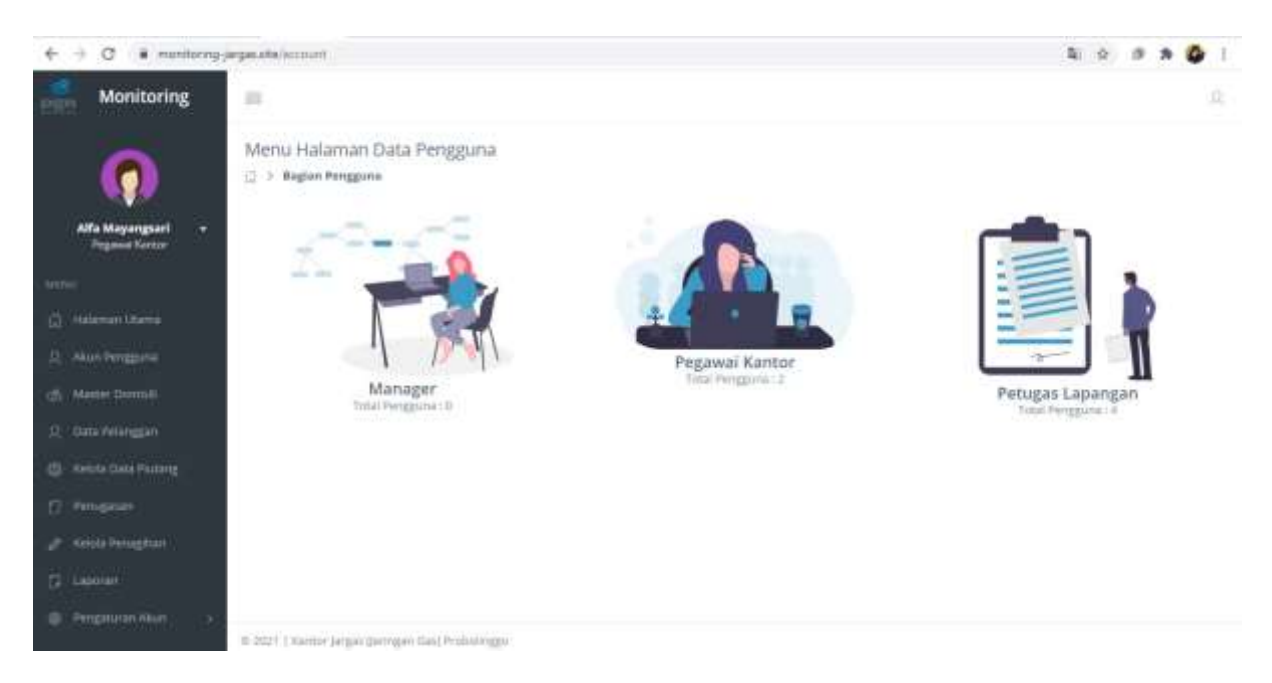

Gambar diatas merupakan halaman yang menampilkan menu yang berisi jumlah dari akun pengguna. Akun pengguna tersebut diantaranya terdiri dari manajer, pegawai kantor, dan petugas lapangan.

Berikut rincian dari tiap akun pengguna :

#### a. Manajer

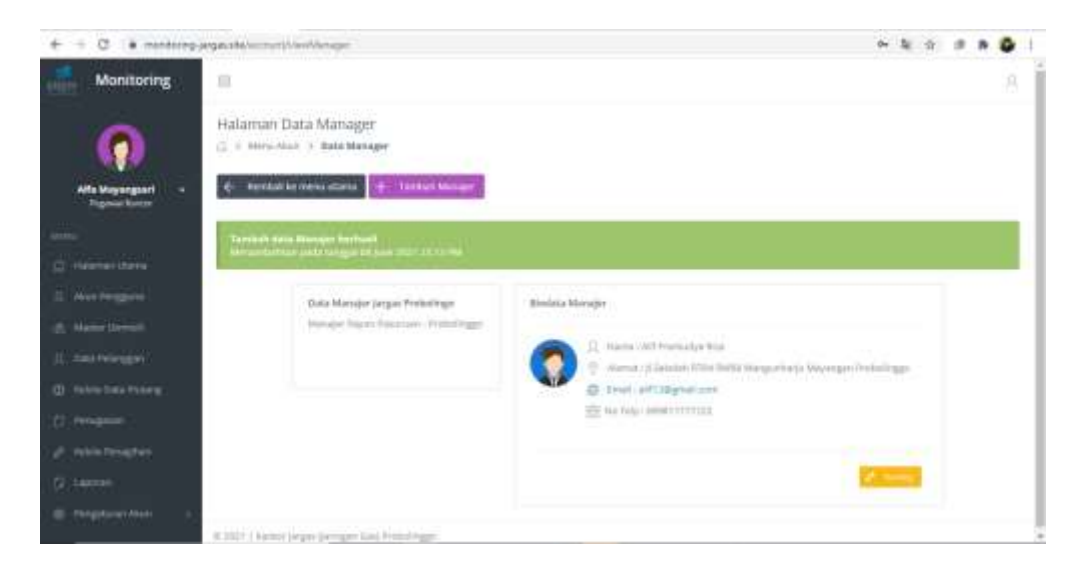

Pada halaman data manajer, manajer hanya dapat ditambahkan satu kali dikarenakan posisi manajer yang hanya berjumlah satu dan memiliki jabatan tetap. Pada halaman data manajer dapat dilakukan sunting terhadap biodata manajer.

# b. Pegawai kantor

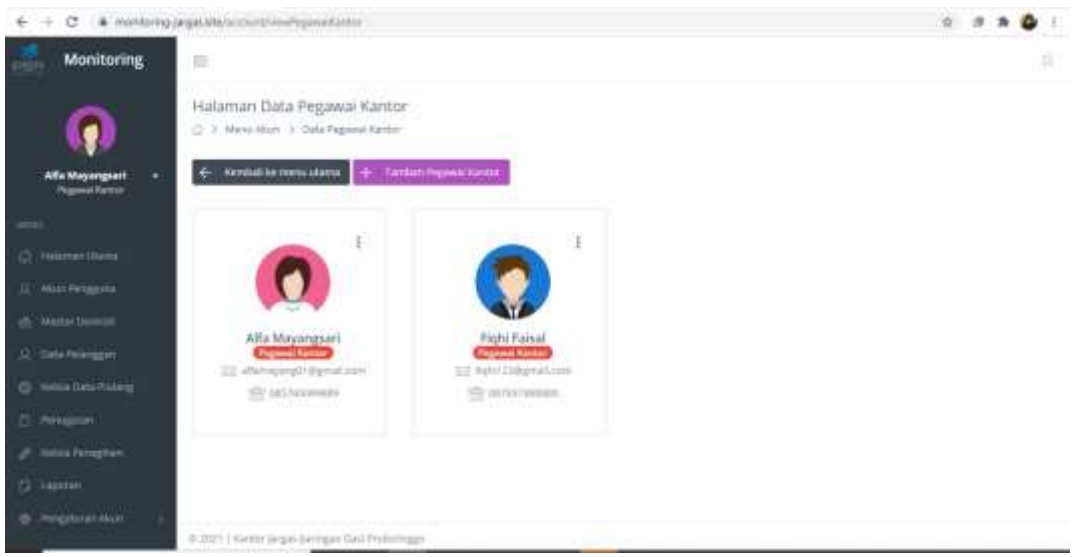

# c. Petugas Lapangan

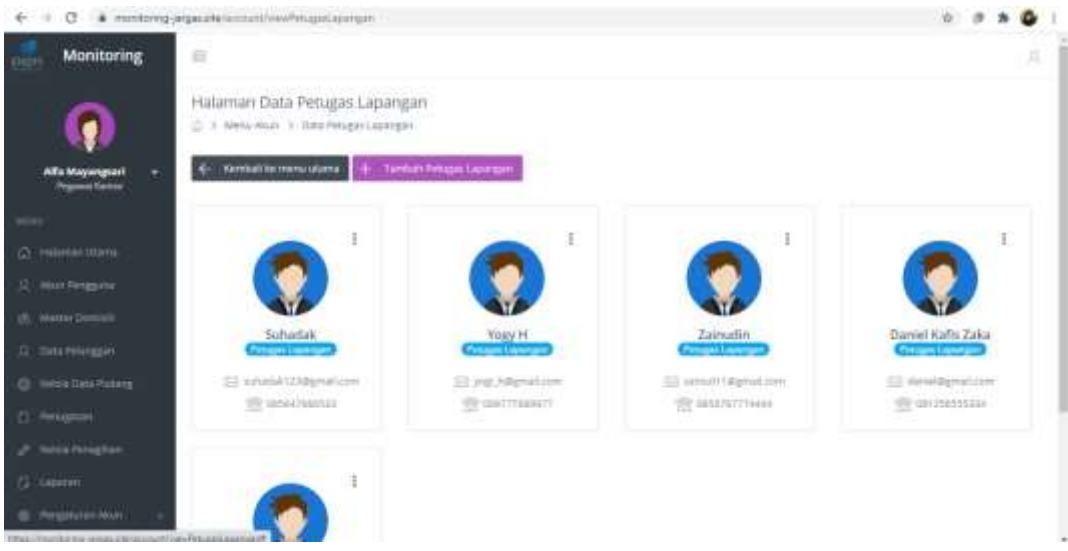

#### • Tambah Data Pegawai Kantor

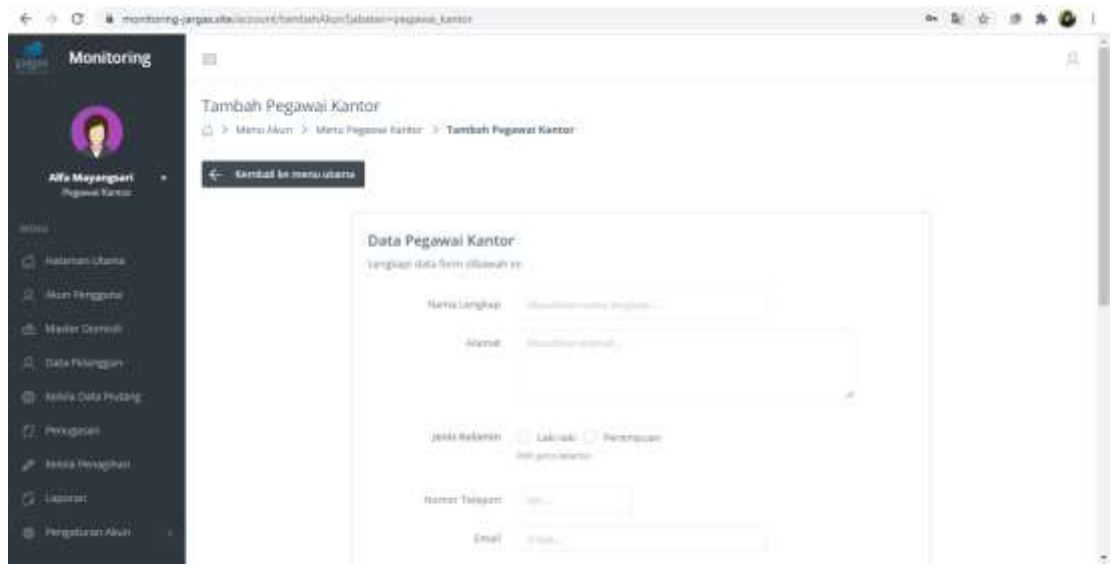

Pada gambar diatas merupakan fitur tambah pegawai kantor, pada halaman ini terdapat beberapa data yang harus diinputkan oleh pegawai kantor. Datadata tersebut di antaranya nama lengkap, alamat, jenis kelamin, nomor telepon, email, tanggal lahir, tempat lahir, wilayah penugasan, foto pribadi, beserta akun hak aksesnya berupa *username* dan *password. Username* dan *password* yang telah diinputkan akan digunakan oleh pegawai kantor untuk *login*. *Password* yang diinputkan bersifat sementara, *password* tersebut nantinya dapat diubah oleh pegawai kantor.

• Sunting Data Pegawai Kantor

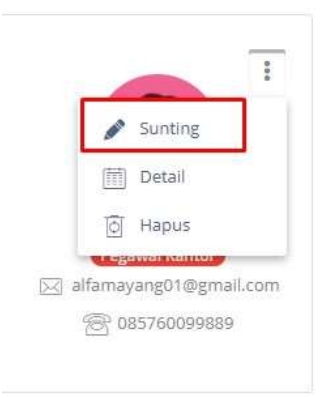

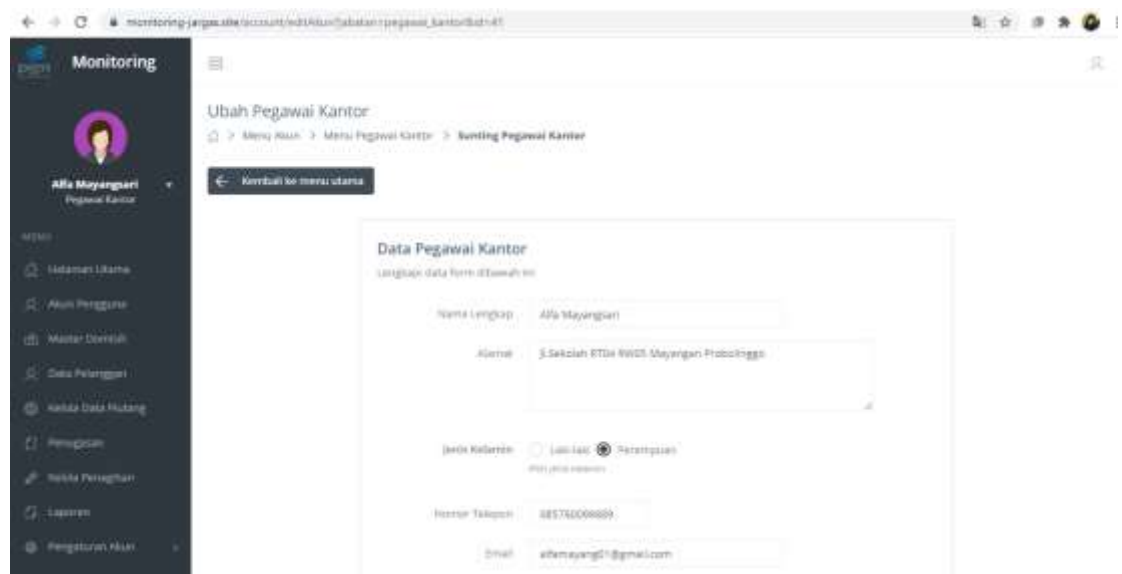

Pada gambar diatas merupakan halaman untuk sunting data pegawai kantor. Pada halama ini pegawai kantor dapat mengubah akun masing-masing yang berisikan nama lengkap, alamat, jenis kelamin, nomor telepon, email, tanggal lahir, tempat lahir, wilayah penugasan, dan foto pribadi.

• Hapus Data Pegawai Kantor

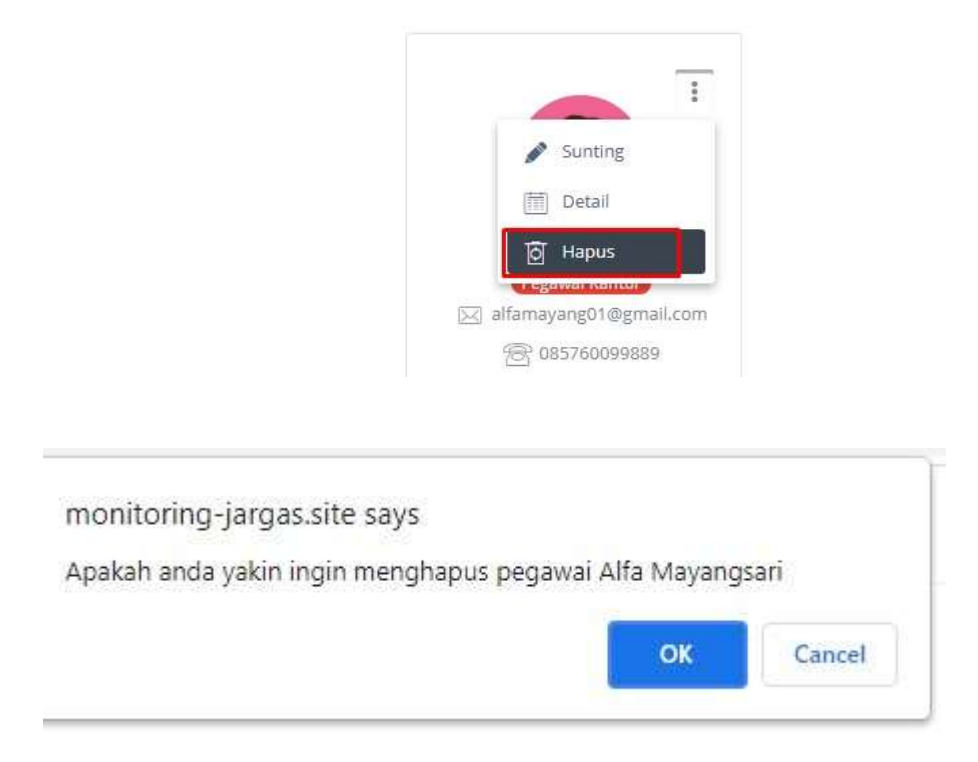

Pada halaman ini, pegawai kantor dapat melakukan hapus terhadap data pegawai kantor. Proses hapus dapat dilakukan dengan cara klik tombol hapus kemudian akan muncul pop up untuk konfirmasi penghapusan.

• Detail Data Pegawai Kantor

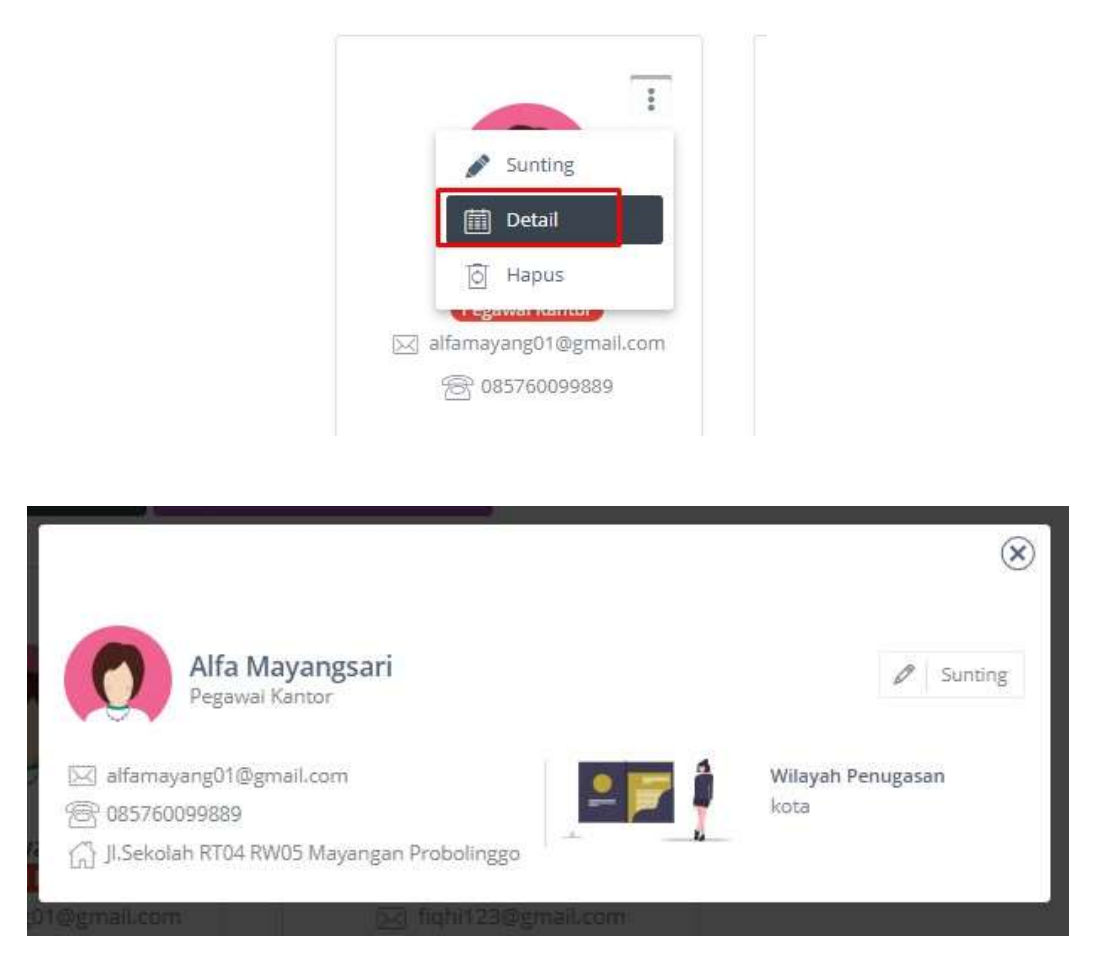

Pada gambar diatas merupakan halaman detail data pegawai kantor. Pada halaman ini akan menampilkan rincian dari data pegawai kantor yang berisi nama, jabatan, email, nomor telepon, alamat, beserta wilayah penugasan. Untuk melihat detail dapat dilakukan dengan mengklik tombol detail pada pilihan menu.

#### 3.4 Kelola Data Master Domisili dan Sub Domisili

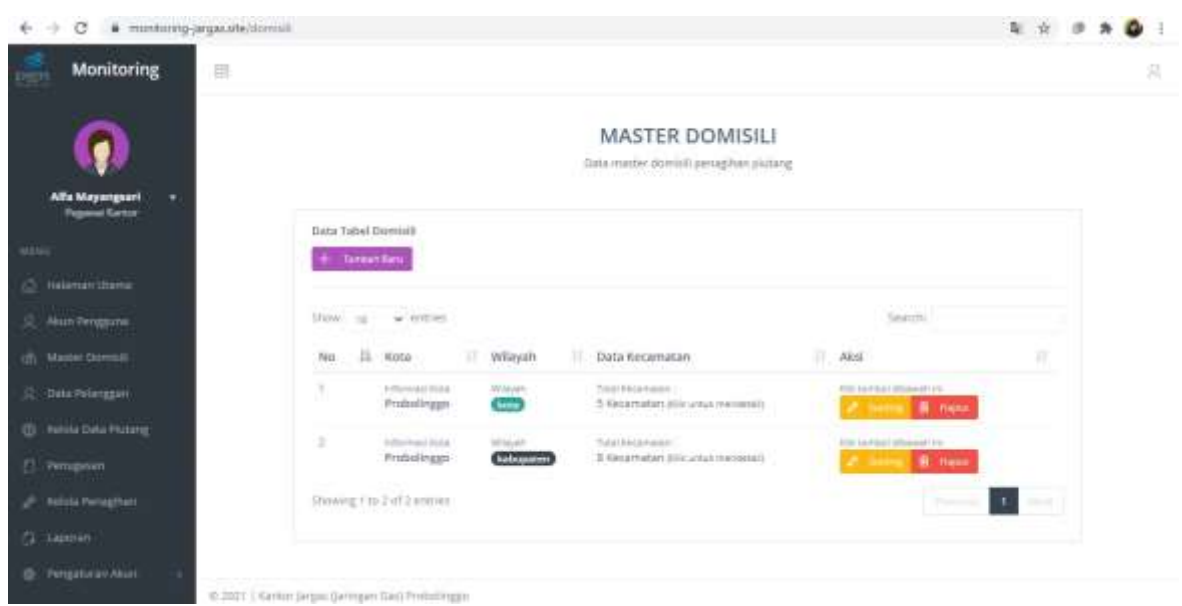

Pada gambar diatas merupakan tampilan halaman dari master domisili yang berisi domisili dari data pelanggan beserta piutangnya. Dimana pada sistem, domisili berisikan kota beserta wilayahnya (wilayah kota atau kabupaten). Pada studi kasus ini, domisili tetap adalah dari kota Probolinggo, yang dibagi berdasarkan wilayah kota dan kabupaten. Dimana nantinya dari wilayah tersebut dibagi lagi berdasarkan sub domisili kecamatan dan kelurahannya. Pada sistem dapat dilakukan tambah data domisili, sunting dan juga hapus terhadap data domisili.

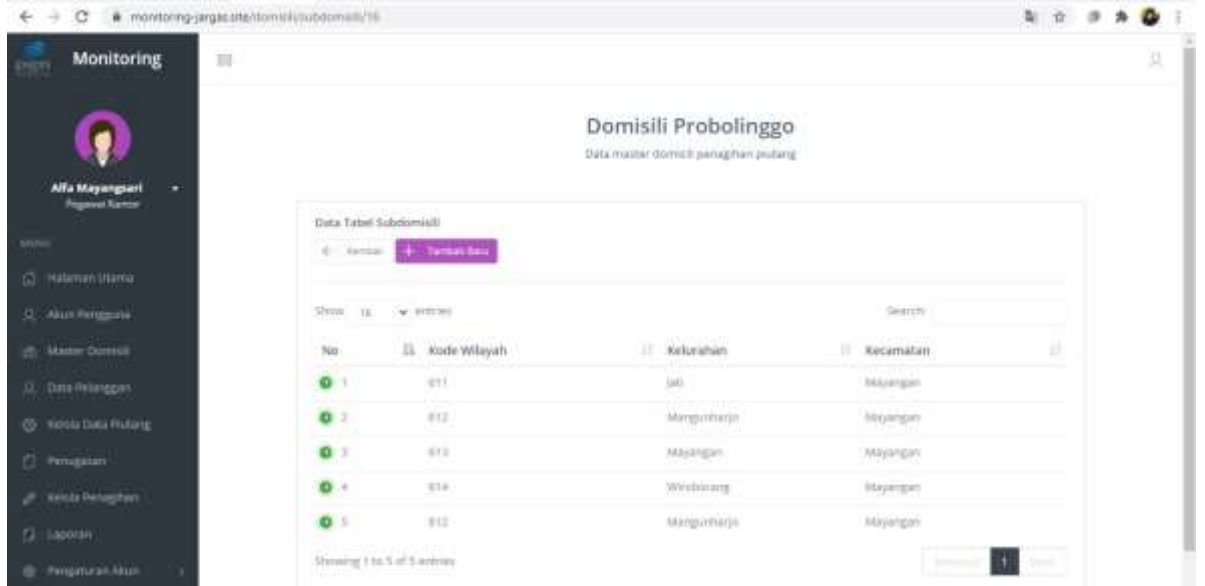

Pada gambar diatas merupakan tampilan dari halaman sub domisili yang berisikan kode wilayah berdasarkan kecamatan dan kelurahan yang disesuaikan dengan jumlah dan data sub domisili dari

Kantor Jargas Probolinggo. Pada halaman ini sistem dapat melakukan tambah dat, sunting data, dan juga hapus data.

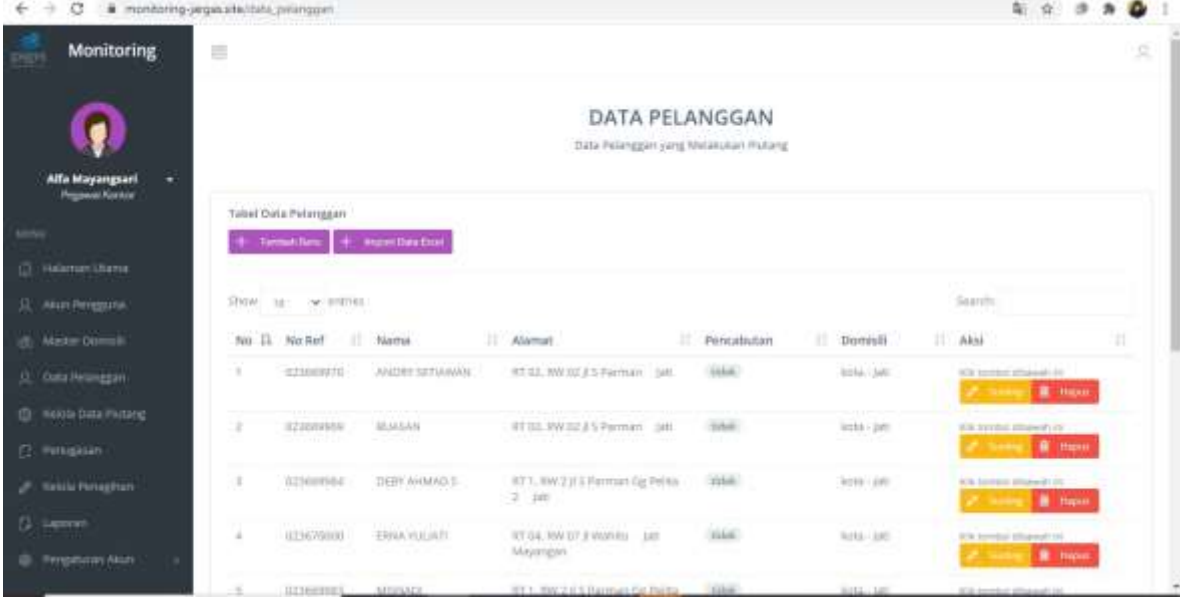

3.5 Kelola Data Pelanggan

Pada gambar diatas merupakan tampilan dari halaman data pengguna yang berisikan data - data pelanggan hasil dari import excel. Pada halaman ini juga dapat dilakukan proses tambah data, sunting data, dan hapus data secara manual (diluar proses import excel).

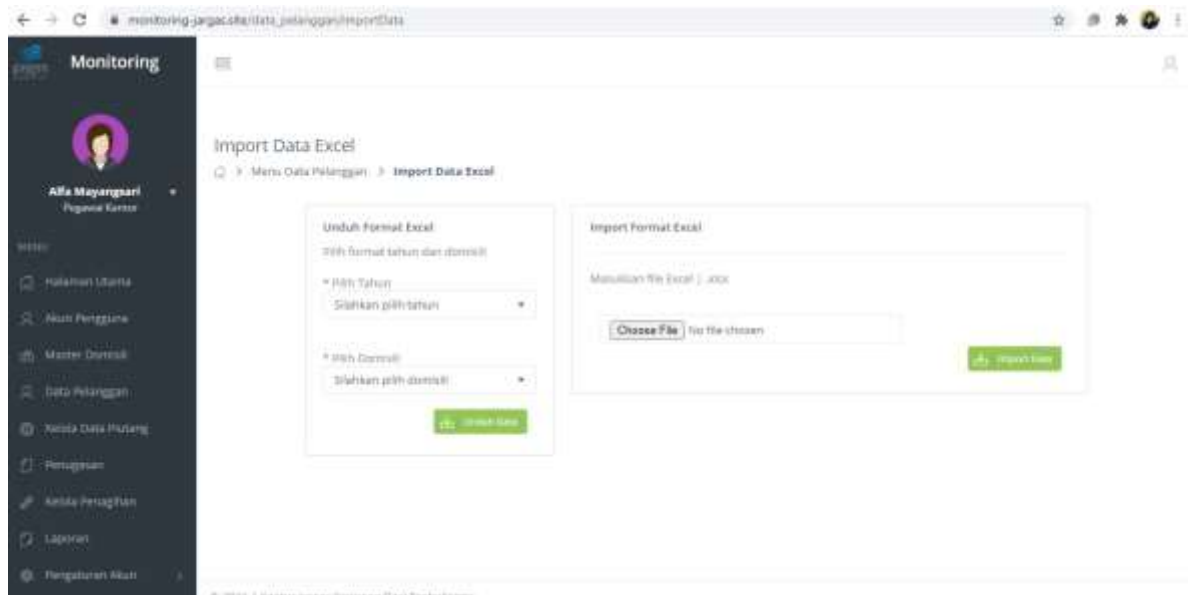

Pada gambar diatas merupakan tampilan dari halaman import data excel. Dimana pada sistem disediakan format excel yang telah disesuaikan dengan berbagai proses yang ada pada sistem. Pengguna diharuskan mengunduh format excel berdasarkan tahun dan juga domisili, untuk kemudian melakukan proses import. Apabila proses import telah berhasil maka seluruh data pelanggan akan muncul pada halaman data pelanggan.

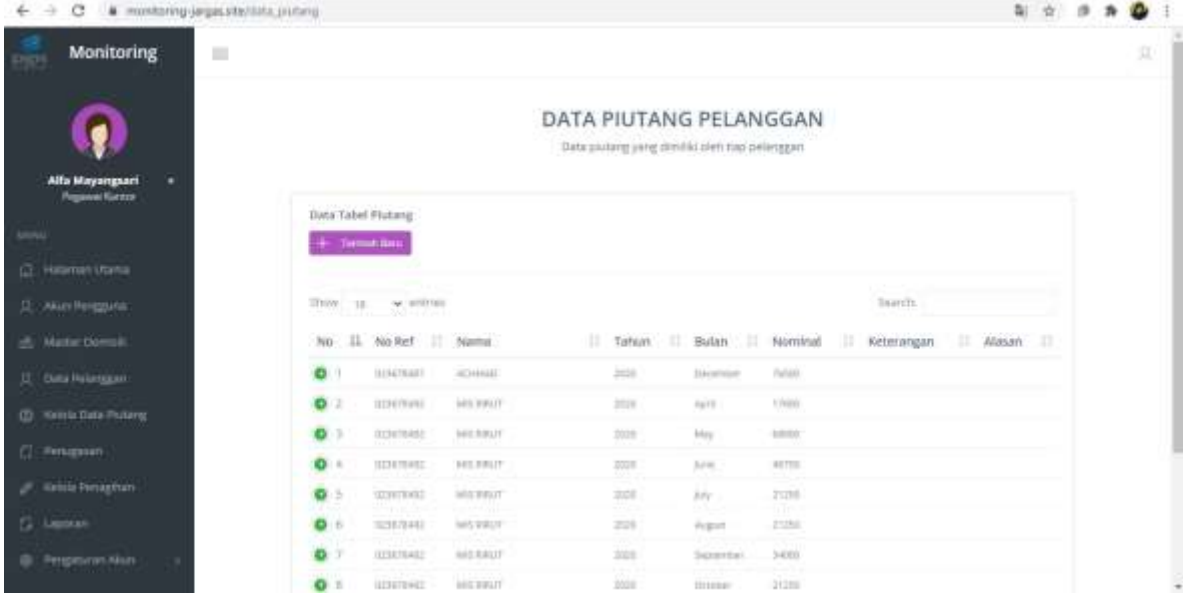

#### 3.6 Kelola Data Piutang

Pada gambar diatas merupakan tampilan dari halaman kelola data piutang yang berisikan daftar piutang pelanggan yang berasal dari hasil import excel. Pada halaman ini, piutang pelanggan disesuaikan dengan nominal beserta bulan dan tahun piutang pada file excel yang telah berhasil di import.

#### 3.7 Kelola Penugasan

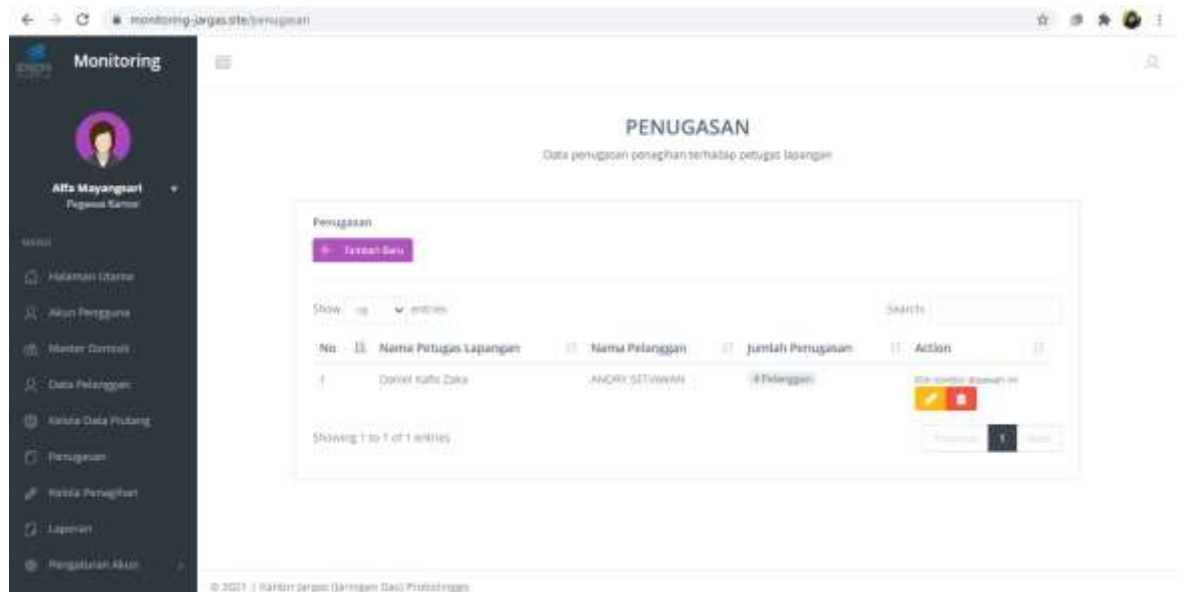

Pada gambar diatas merupakan tampilan halaman dari master domisili yang berisi nama petugas lapangan beserta nama pelanggan yang ditugaskan untuk ditagih beserta jumlah pelanggan yang harus ditagih.

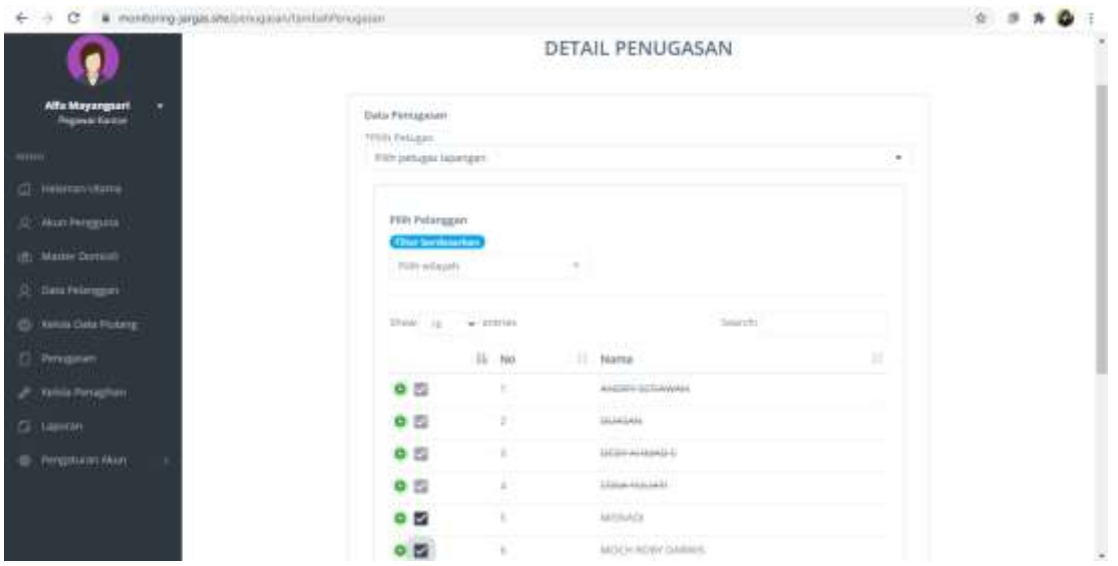

Pada gambar diatas merupakan tampilan halaman dari tambah penugasan. Pegawai kantor harus memilih nama petugas lapangan dan selanjutnya memilih pelanggan yang harus ditagih oleh petugas lapangan tersebut.

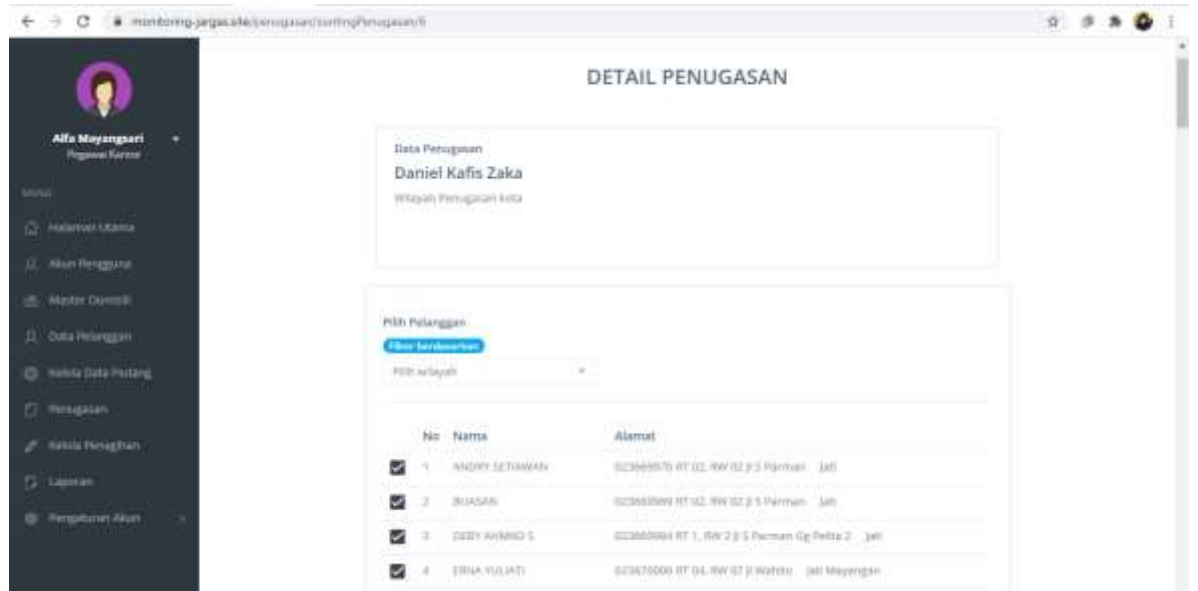

Pada gambar diatas merupakan tampilan halaman dari sunting penugasan. Pegawai kantor dapat mengubah nama pelanggan yang dipilih untuk ditugaskan pada pegawai kantor tersebut. Namun pegawai kantor tidak dapat memilih pelanggan yang telah ditugaskan kepada petugas lapangan lainnya.

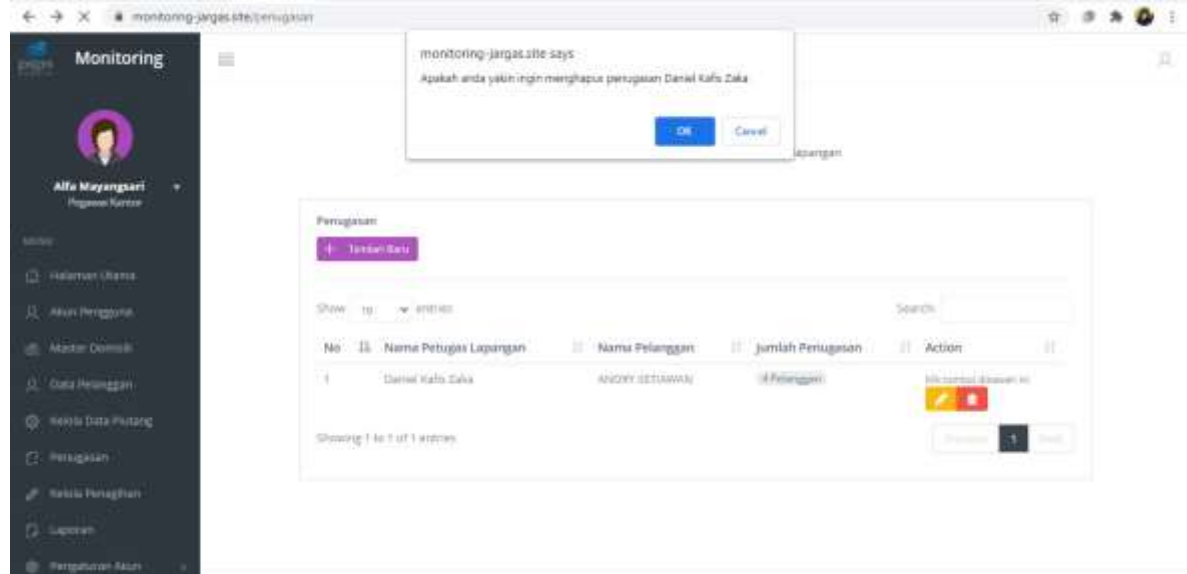

Pada gambar diatas merupakan tampilan halaman dari pop up apabila pegawai kantor ingin menghapus penugasan dari petugas lapangan.

#### 3.8 Cetak Laporan

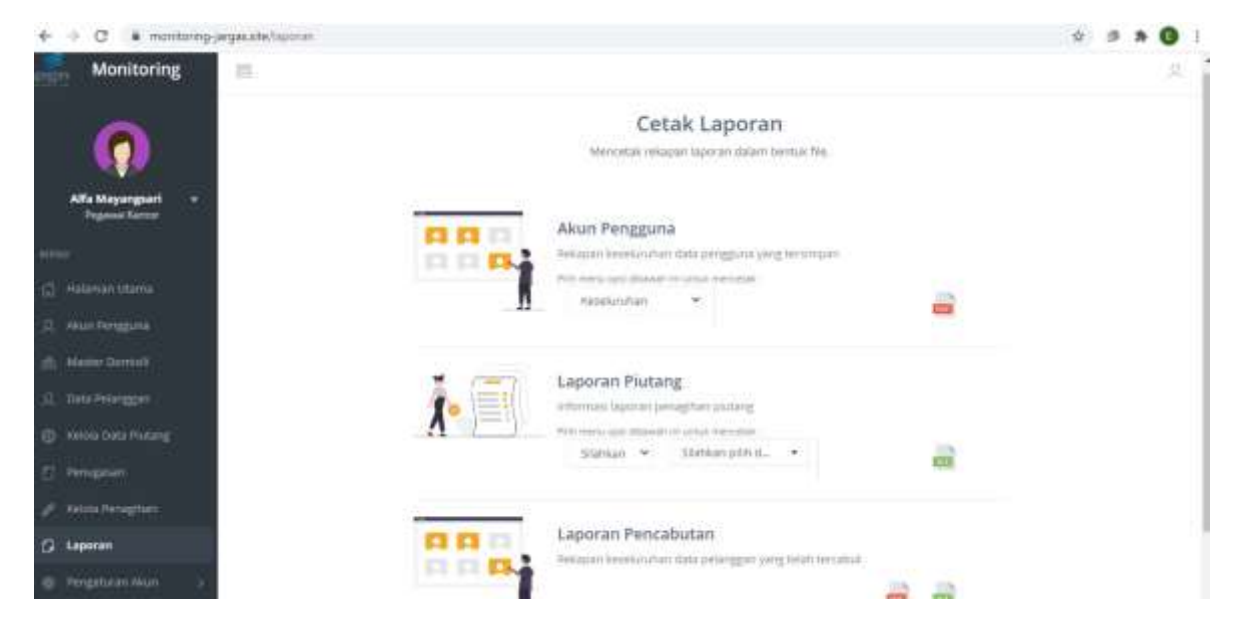

Pada gambar diatas merupakan tampilan dari halaman cetak laporan. Pada halaman ini berisi laporan akun pengguna (pengguna yang terdaftar pada sistem) berupa ekstensi pdf, laporan hasil penagihan piutang berupa excel, dan laporan pencabutan pelanggan dari hasil penagihan berupa pdf. Untuk melakukan cetak laporan dapat mengklik button yang berada di sebelah kanan setiap item laporan

Berikut adalah contoh hasil laporan yang telah dicetak dalam bentuk pdf maupun excel:

a. Laporan Akun Pengguna

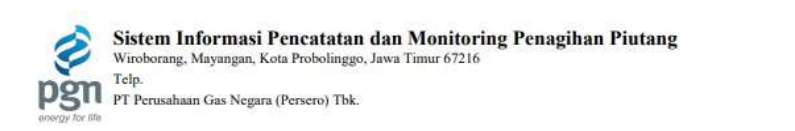

#### **LAPORAN AKUN PENGGUNA** Menampilkan Keseluruhan Akun Pengguna

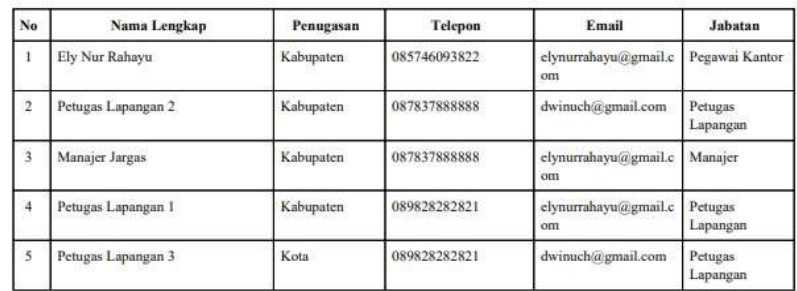

2021

 $(\ldots, \ldots, \ldots, \ldots)$ 

Pada gambar diatas merupakan tampilan laporan akun pengguna. Pada laporan ini berisi informasi akun pengguna seperti nama lengkap, wilayah penugasan, nomor telepon, email, dan jabatan. Laporan ini dapat dicetak berdasarkan jabatan atau keseluruhan.

#### b. Laporan Piutang

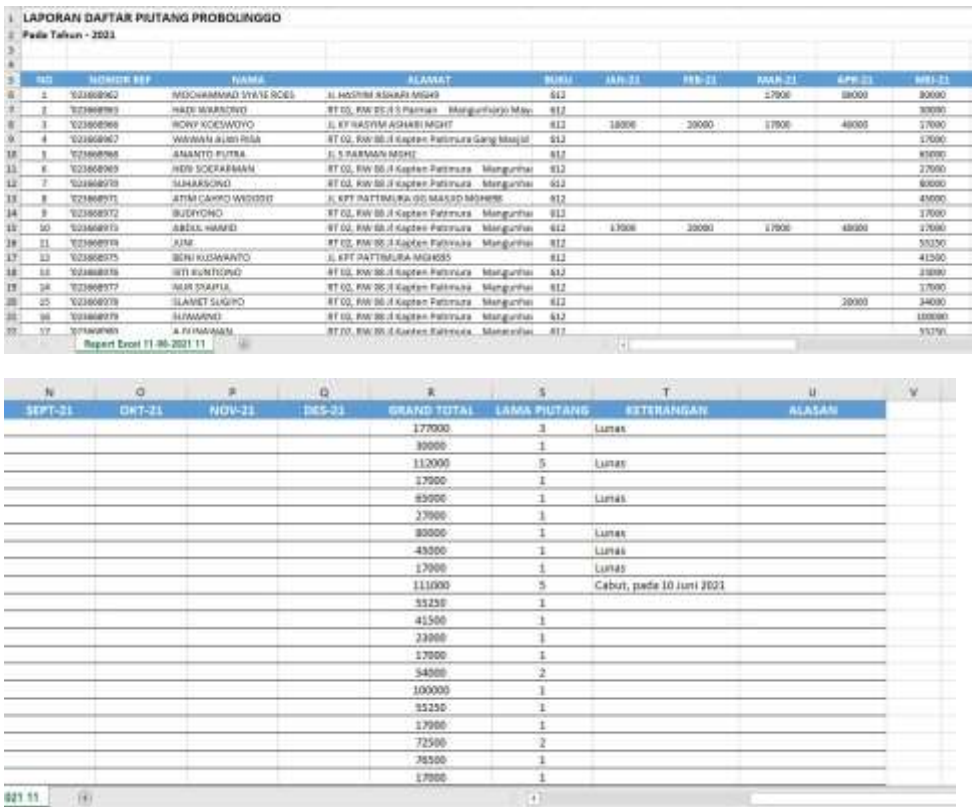

Pada gambar diatas merupakan tampilan laporan piutang. Laporan ini berisi keseluruhan piutang pelanggan beserta *grand total* dan lama piutang. Selain itu laporan ini juga berisi keterangan hasil penagihan yang telah dilakukan oleh petugas lapangan.

#### c. Laporan Pencabutan

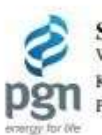

 $\begin{minipage}{0.9\linewidth} \textbf{Sistem Informasi Pencatatan dan Monitoring Penagihan Piutang}\\ \textbf{Wiroborang, Mayangan, Kota Probolinggo, Jawa Timur} \end{minipage}$ Kode Pos: 67216<br>PT Perusahaan Gas Negara (Persero) Tbk.

**LAPORAN PENAGIHAN PIUTANG** 

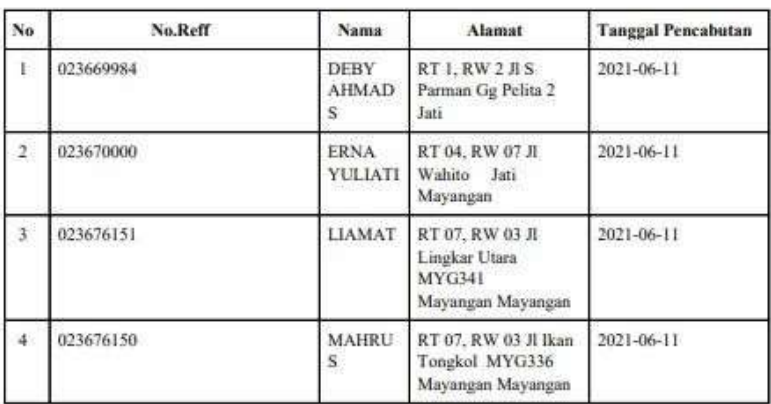

2021

 $\{1, \ldots, n, \ldots, n\}$ 

超

Pada gambar diatas merupakan tampilan laporan pencabutan. Pada laporan ini berisi informasi nama pelanggan yang telah dilakukan pencabutan oleh pegawai kantor.

#### 3.9 Pengaturan Akun

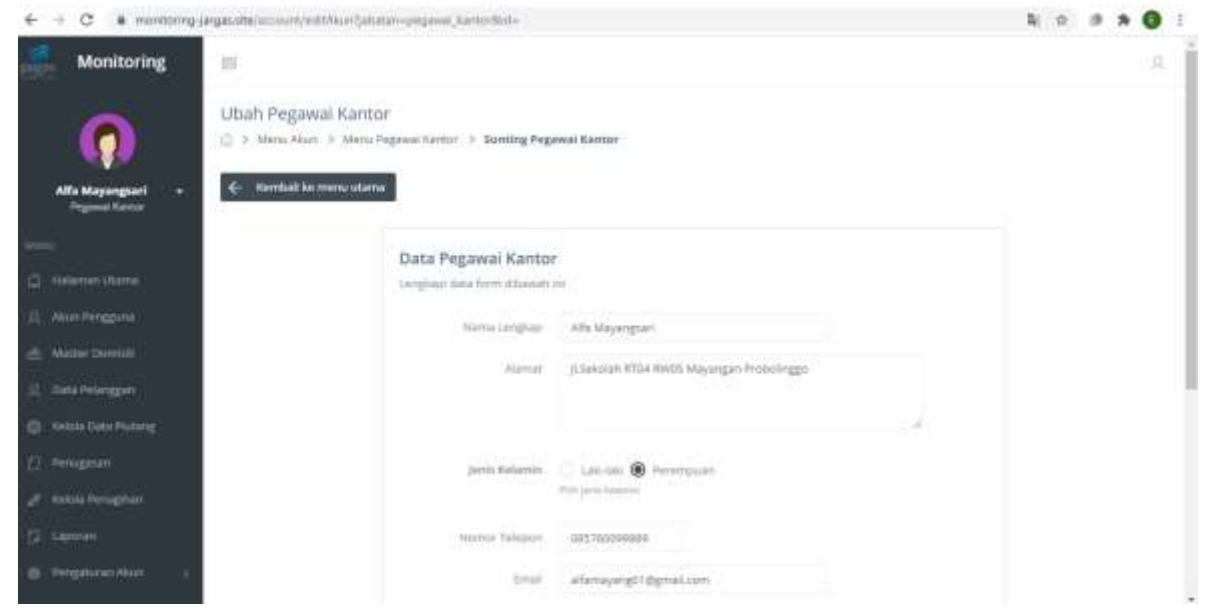

Pada gambar diatas merupakan tampilan dari halaman pengaturan akun. Pengaturan akun terdiri dari dua pengaturan. Pengaturan akun pertama berisi sunting terhadap biodata pengguna. Pengaturan akun kedua berisi pengaturan password.

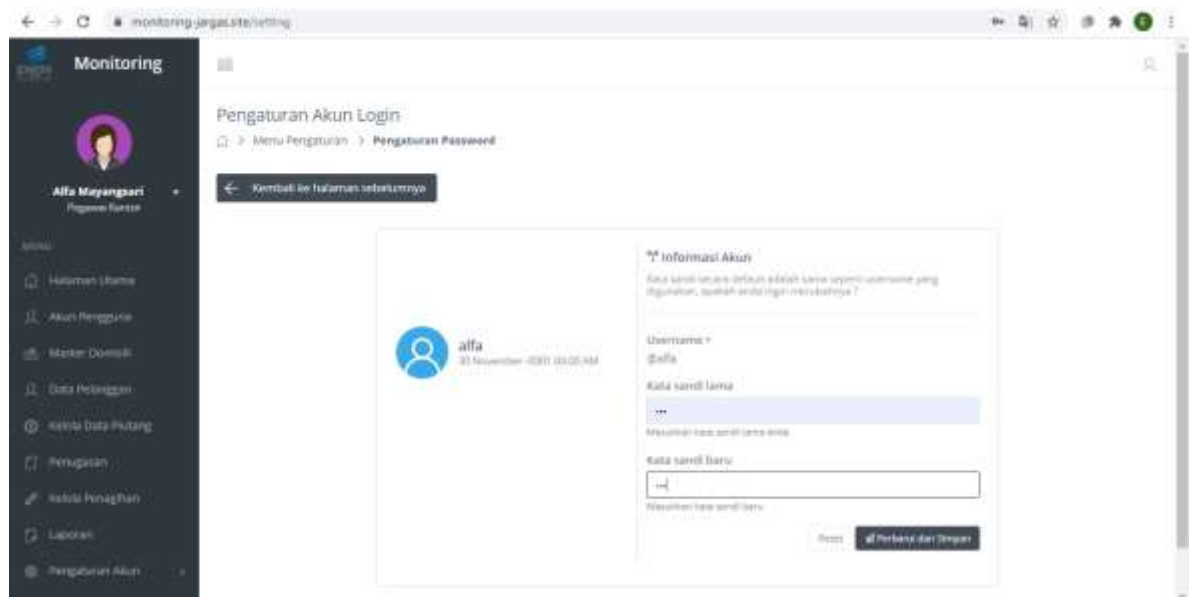

Pada gambar diatas merupakan tampilan dari halaman pengaturan password. Pada pengaturan password ini berisi perubahan password hak akses sistem pengguna. Pengguna harus memasukkan password sebelumnya untuk divalidasi untuk kemudian memasukkan password terbaru

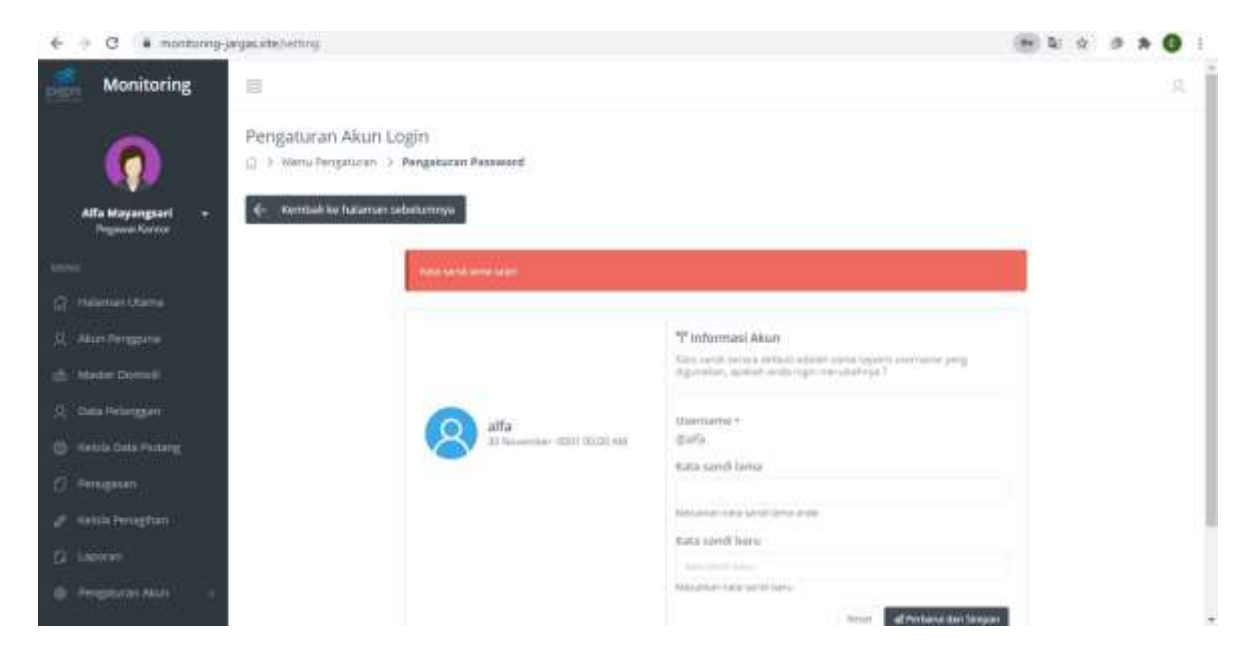

Pada gambar diatas merupakan tampilan dari halaman pengaturan password apabila kata sandi lama yang dimasukkan salah atau tidak sesuai.

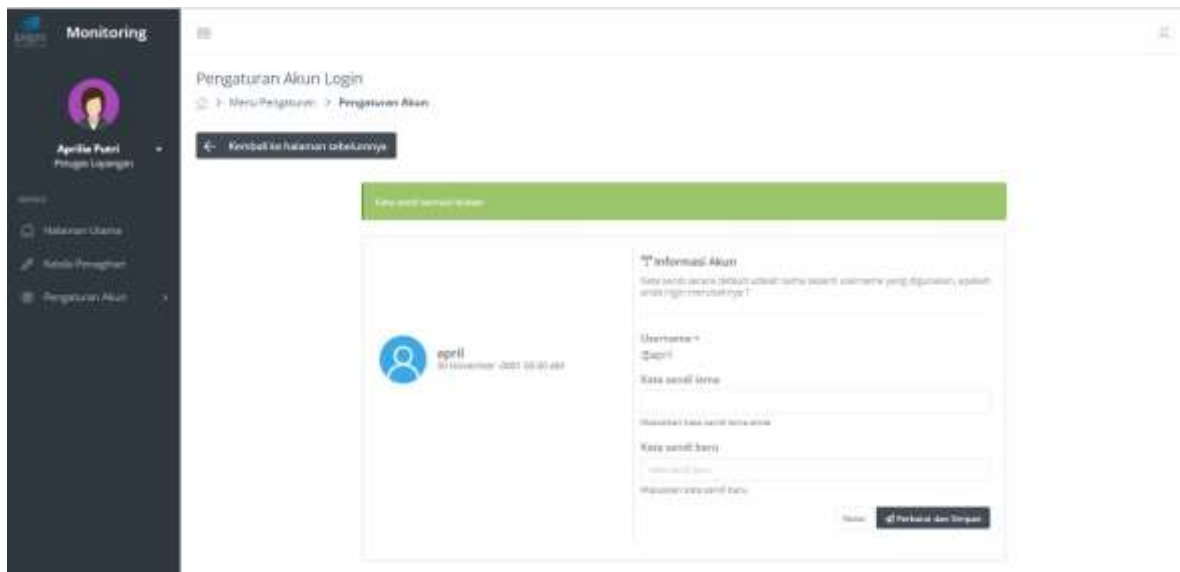

Pada gambar diatas merupakan tampilan dari halaman pengaturan password apabila password berhasil diubah.

## **Bagian 4 Penggunaan Aplikasi Untuk Petugas Lapangan**

- 4.1 Login Akun
- 1. Petugas lapangan mengakses alamat [http://monitoring-jargas.site](http://monitoring-jargas.site/)
- 2. User akan melakukan login terlebih dahulu untuk masuk ke dalam sistem, dengan memasukkan username dan password masing-masing pada form login.

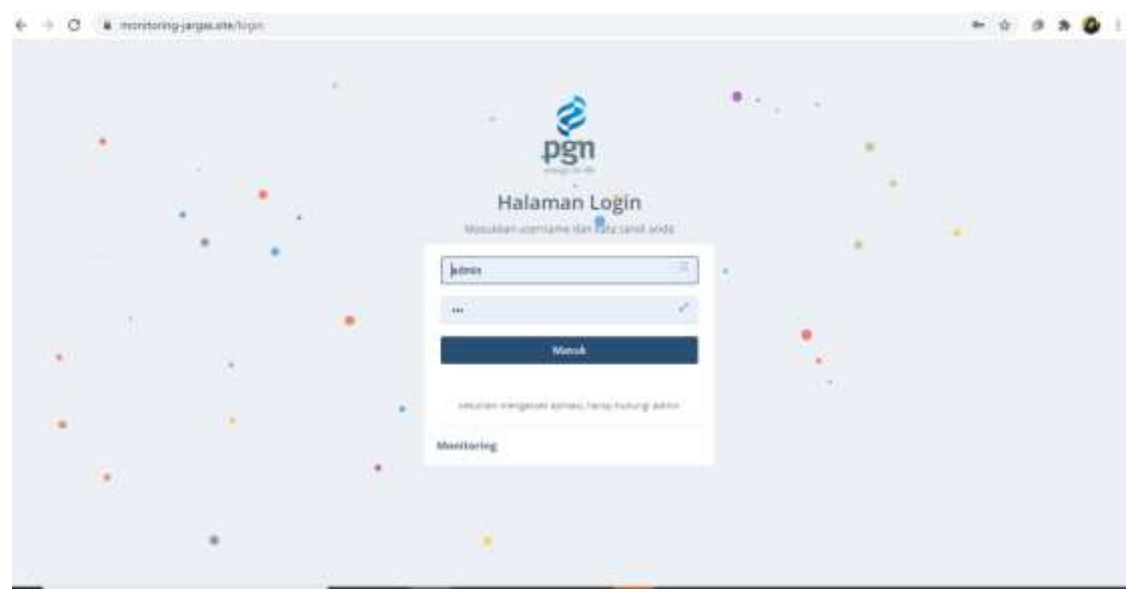

Berikut merupakan validasi apabila terdapat username atau password yang tidak sesuai:

a. Apabila username salah, maka akan muncul keterangan bahwa login gagal dikarenakan akun belum terdaftar, dimana akun tersebut akan ditambahkan terlebih dahulu oleh pegawai kantor.

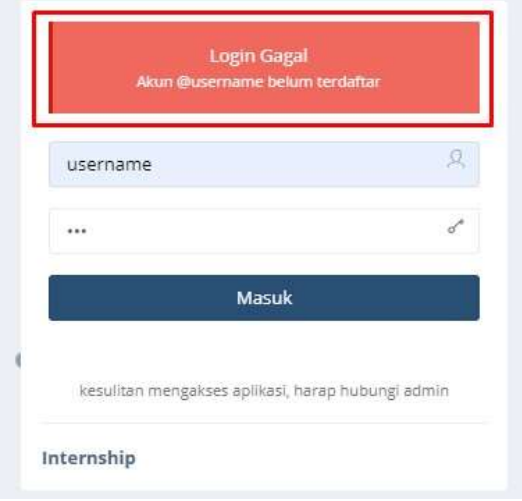

b. Apabila password salah, maka akan muncul keterangan bahwa kata sandi yang dimasukkan salah, user wajib mengulang untuk memasukkan password yang sesuai.

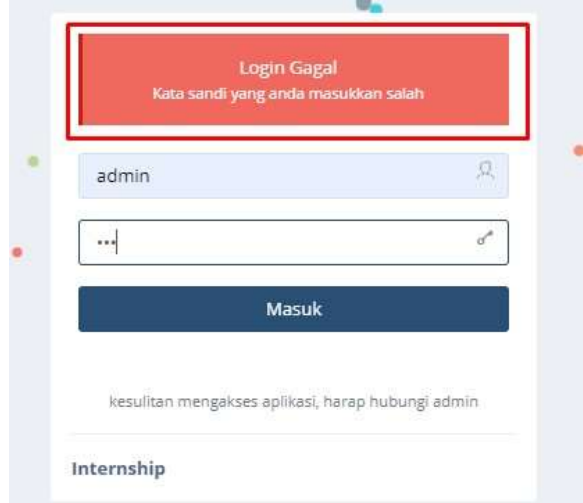

c. Apabila username dan password benar, maka akan masuk pada halaman utama masingmasing pengguna.

#### 4.2 Dashboard

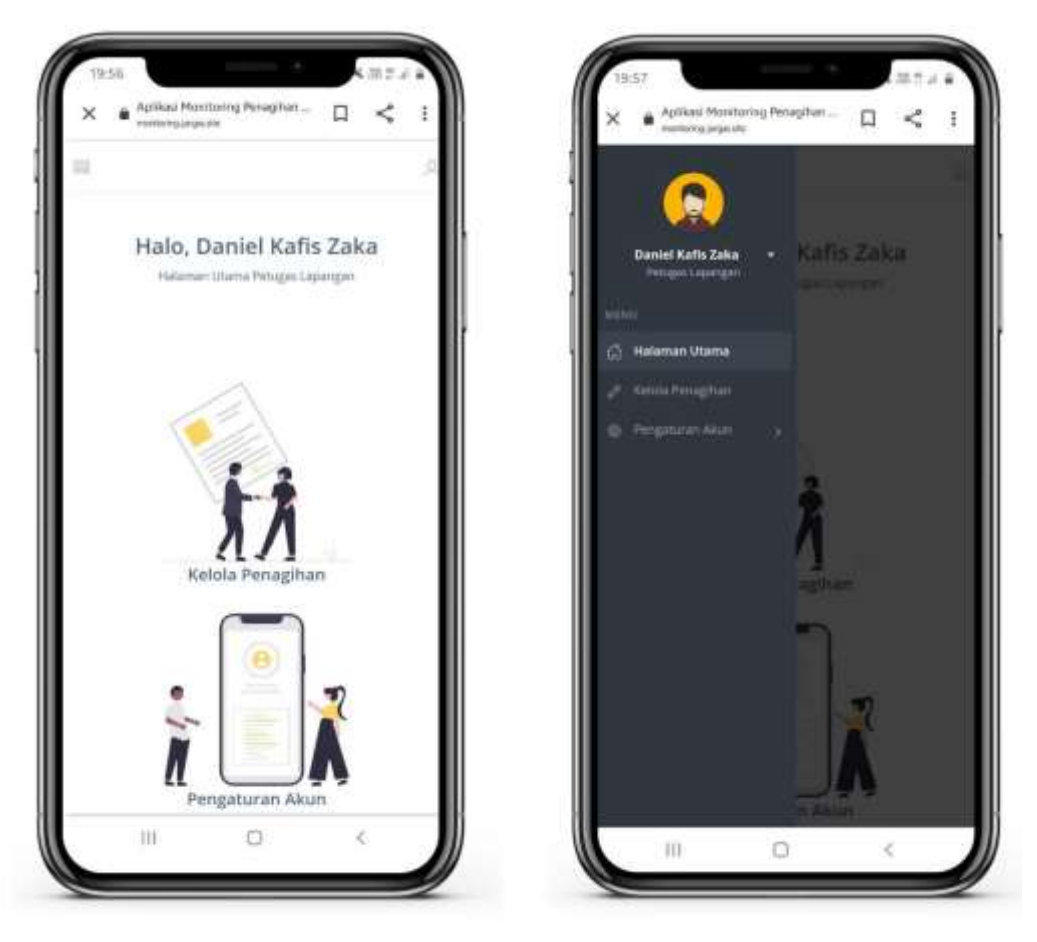

Pada gambar diatas merupakan tampilan halaman dashboard pada sisi petugas lapangan. Pada halaman ini, terdapat 2 opsi bagi petugas lapangan untuk bisa mengakses semua fitur. Opsi yang pertama dapat mengakses fitur melalui menu cepat yang ada pada halaman dashboard, kemudian opsi yang kedua dapat melalui sidebar yang berada pada halaman sebelah kiri.

### 4.3 Kelola Data Penagihan

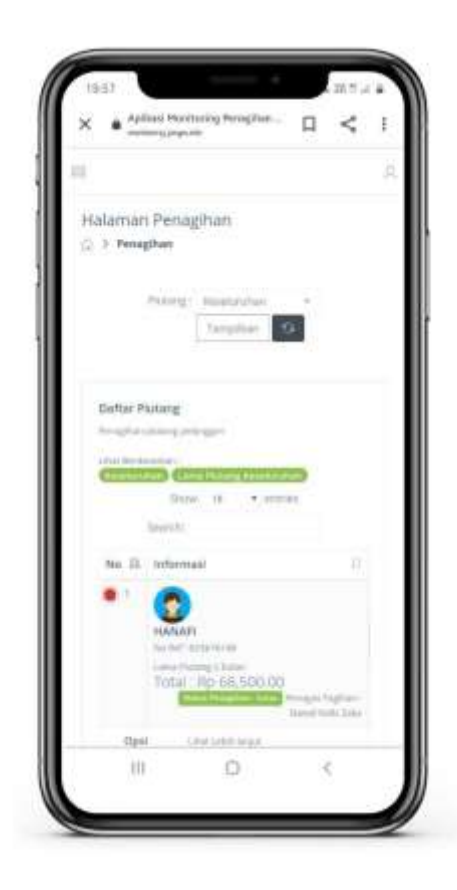

Pada gambar diatas merupakan tampilan dari halaman kelola penagihan yang berisi informasi piutang pelanggan seperti nama pelanggan, nomor ref, lama piutang, total piutang, serta status piutang. Pada halaman ini juga terdapat filter untuk lama piutang, serta aksi untuk melakukan catatan penagihan.

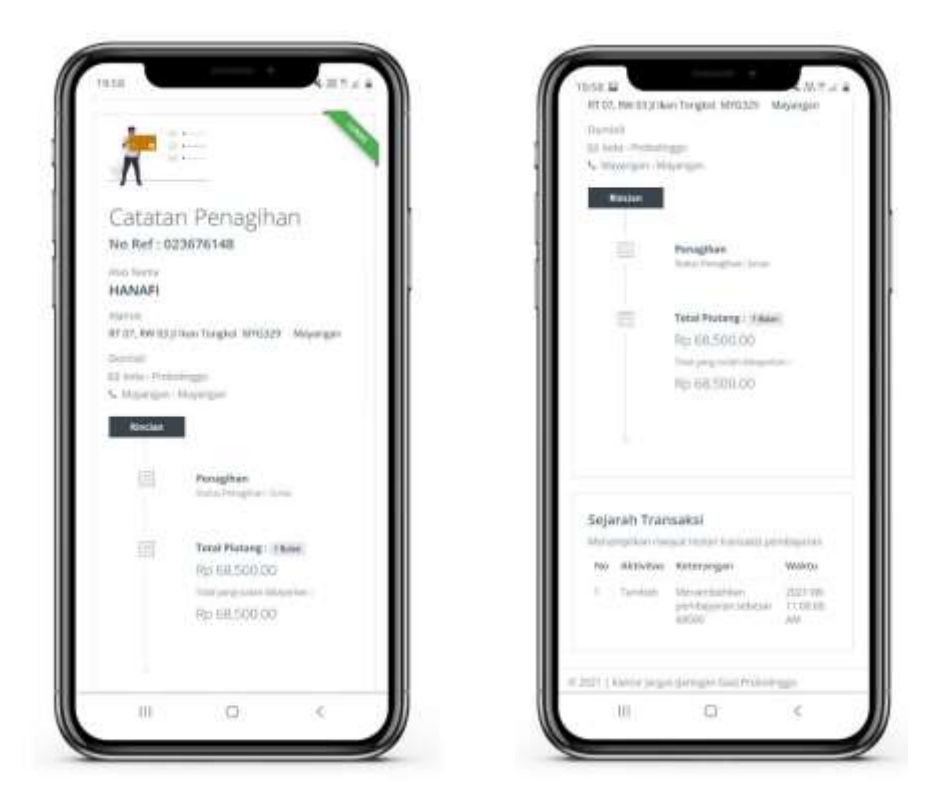

Pada gambar diatas merupakan tampilan dari halaman catatan penagihan yang berisi rincian catatan penagihan, tambah pembayaran, status piutang pelanggan pada pojok kanan atas yang akan terupdate berdasarkan penagihan, serta sejarah transaksi.

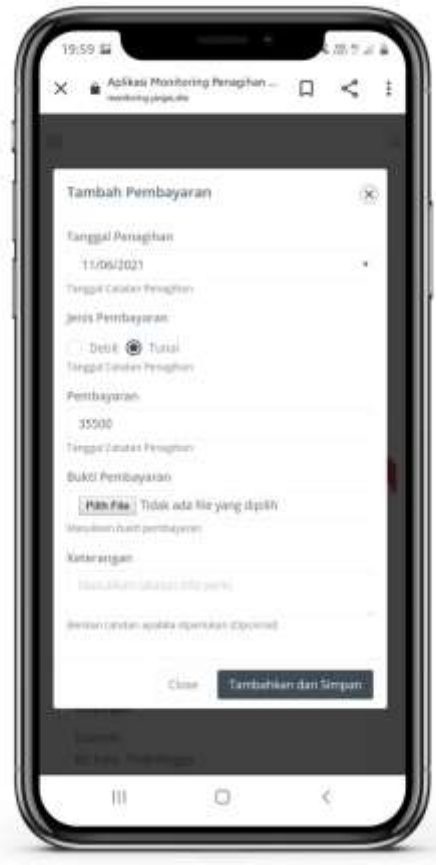

Pada gambar diatas merupakan tampilan dari halaman tambah pembayaran. Pada halaman ini ini menampilkan form catatan penagihan yang berisi tanggal penagihan, jenis pembayaran, jumlah piutang yang dibayar, unggah bukti pembayaran serta keterangan.

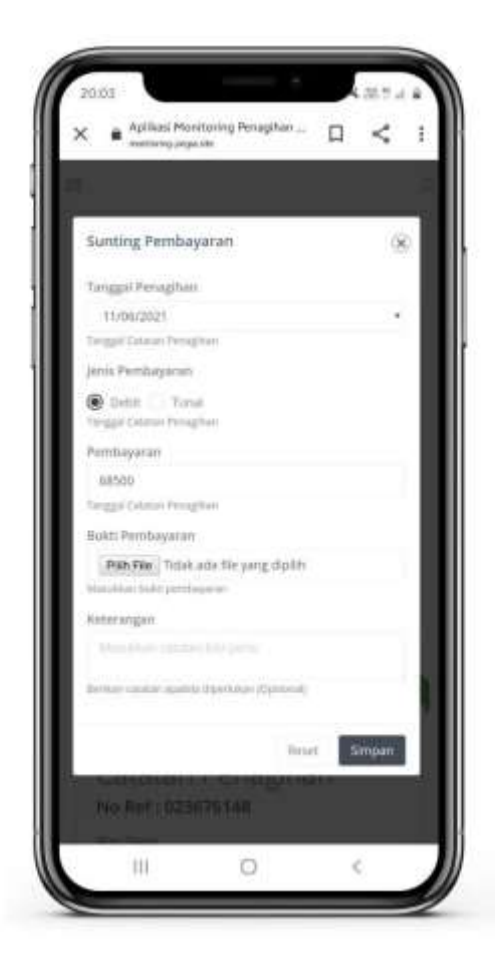

Pada gambar diatas merupakan tampilan dari halaman *sunting* pembayaran. Pada halaman ini dapat dilakukan perubahan terhadap catatan penagihan oleh petugas lapangan, dimana setelah melakukan perubahan nantinya akan muncul riwayat dan sejarah transaksi terhadap perubahan yang dilakukan untuk menghindari kecurangan serta untuk proses *monitoring* admin.

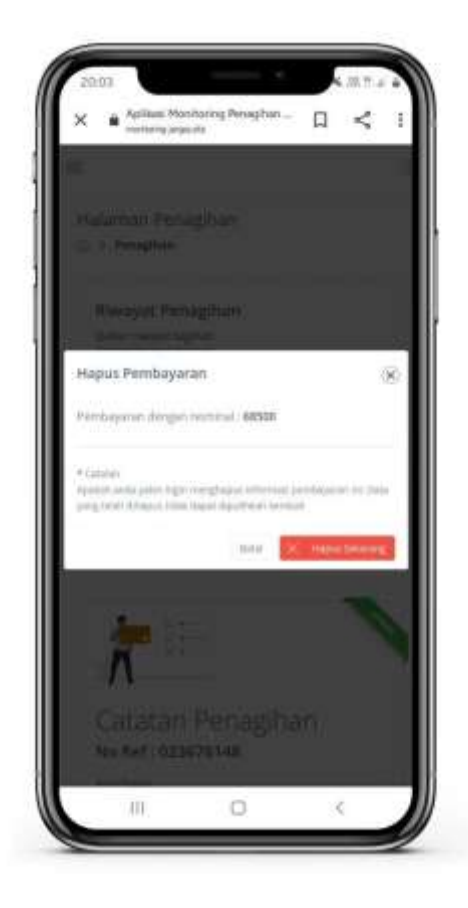

Pada gambar diatas merupakan tampilan dari modal hapus pembayaran. Pada halaman ini dapat dilakukan penghapusan terhadap catatan penagihan oleh petugas lapangan, dimana setelah melakukan penghapusan nantinya akan muncul riwayat dan sejarah transaksi terhadap penghapusan yang dilakukan untuk menghindari kecurangan serta untuk proses *monitoring* admin.

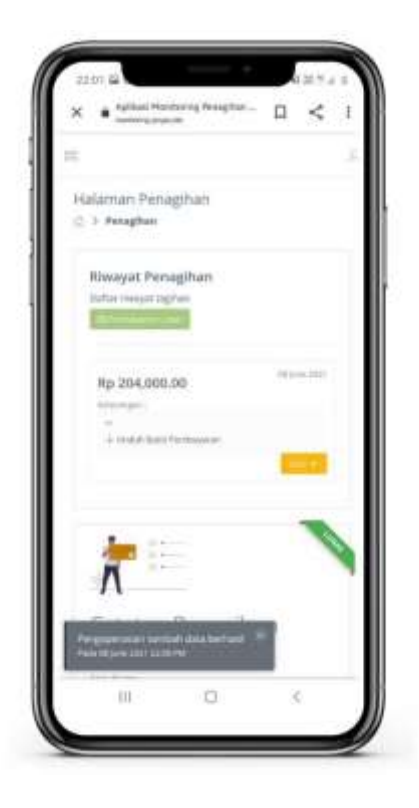

Pada gambar diatas merupakan tampilan dari halaman riwayat penagihan. Pada halaman ini, apabila piutang pelanggan telah berstatus lunas, aksi pembayaran tidak dapat dilakukan (tidak tersedia) dikarenakan pembayaran telah lunas.

## **Bagian 5 Penggunaan Aplikasi Untuk Manajer**

5.1 Login Akun

Manajer mengakses alamat [http://monitoring-jargas.site](http://monitoring-jargas.site/)

1. User akan melakukan login terlebih dahulu untuk masuk ke dalam sistem, dengan memasukkan username dan password masing-masing pada form login.

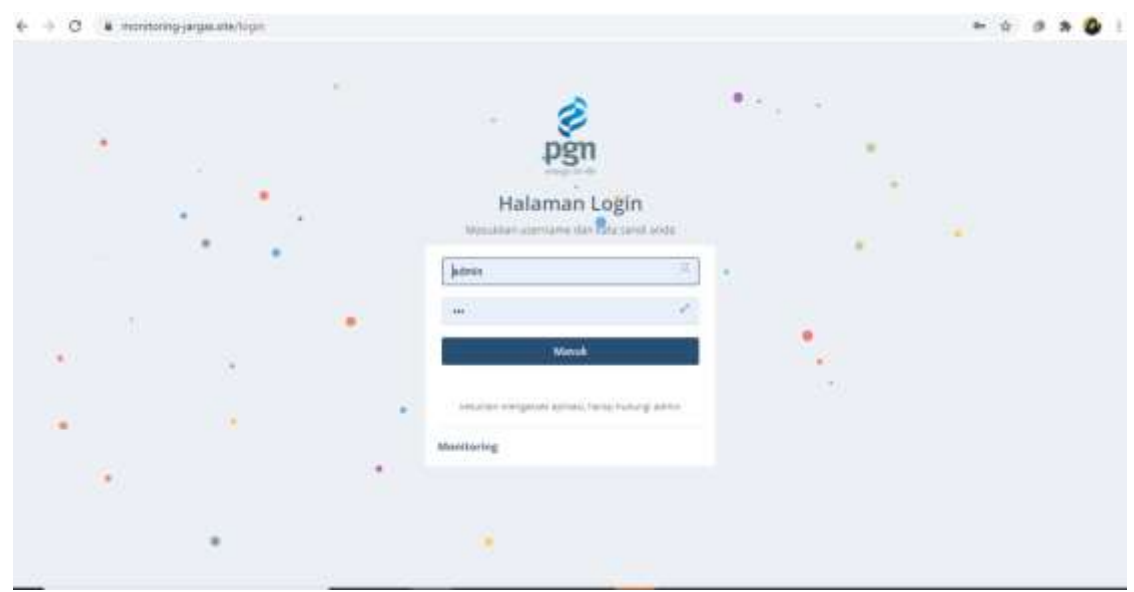

Berikut merupakan validasi apabila terdapat username atau password yang tidak sesuai:

a. Apabila username salah, maka akan muncul keterangan bahwa login gagal dikarenakan akun belum terdaftar, dimana akun tersebut akan ditambahkan terlebih dahulu oleh pegawai kantor.

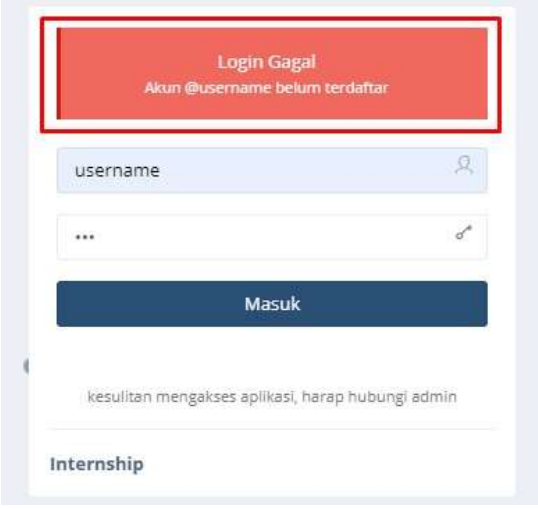

b. Apabila password salah, maka akan muncul keterangan bahwa kata sandi yang dimasukkan salah, user wajib mengulang untuk memasukkan password yang sesuai.

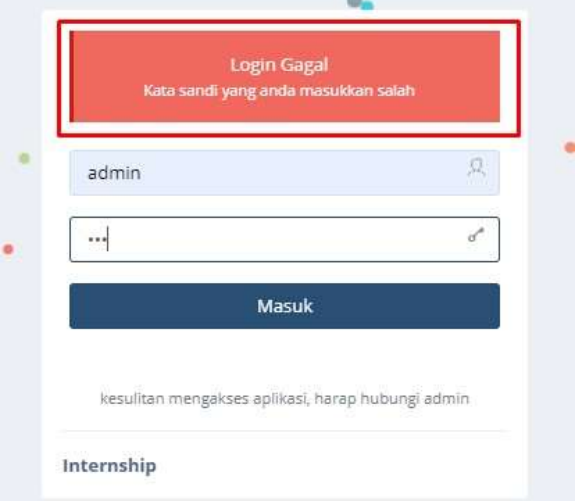

c. Apabila username dan password benar, maka akan masuk pada halaman utama masingmasing pengguna.

#### 5.2 Dashboard

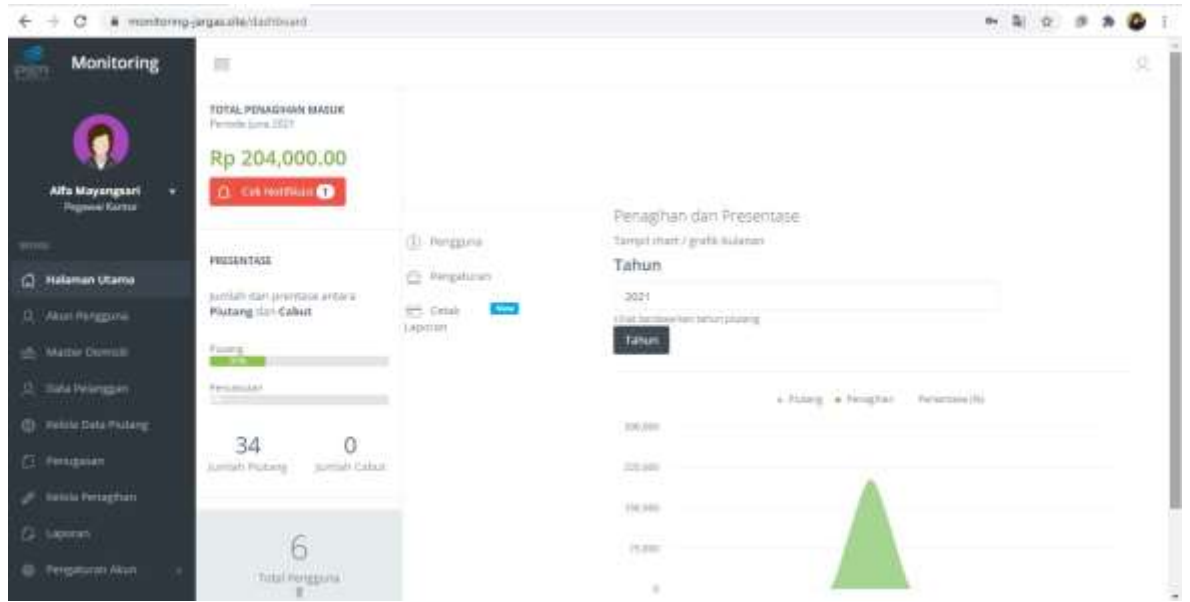

Dashboard pada halaman manajer berisi grafik penagihan piutang per bulan, yang terdiri dari jumlah pelanggan yang telah ditagih beserta jumlah pencabutan pelanggan. Selain itu, pada halaman ini juga akan menampilkan jumlah semua akun pengguna yang memiliki akses terhadap sistem.

#### 5.3 Cetak Laporan

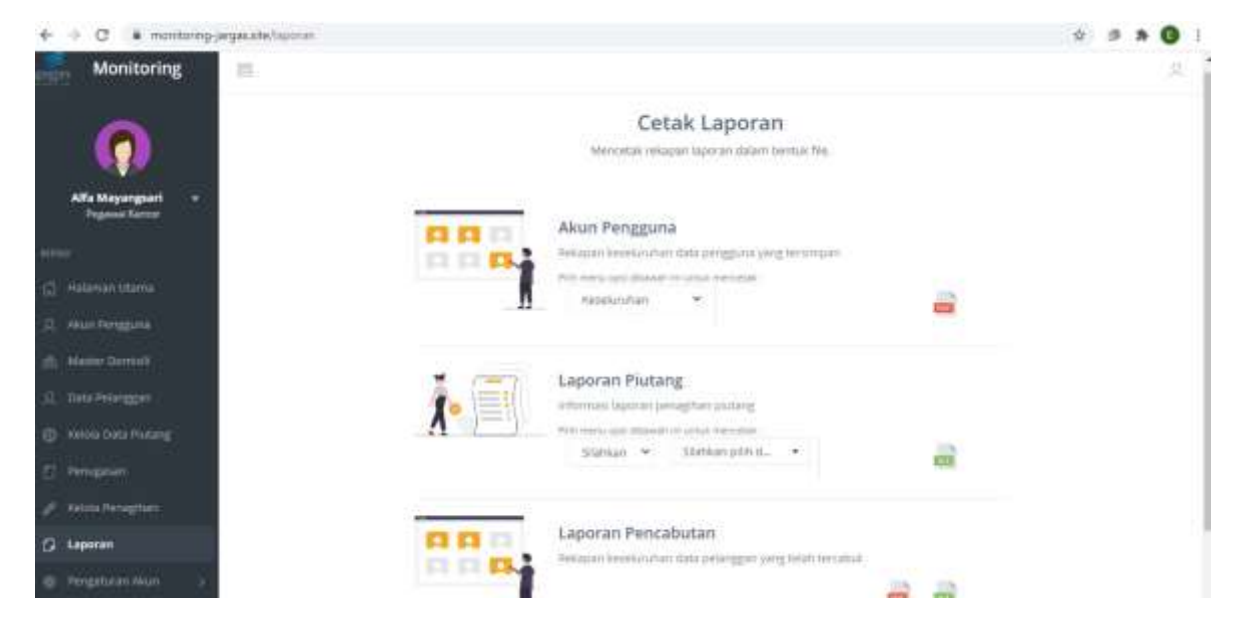

Pada gambar diatas merupakan tampilan dari halaman cetak laporan. Pada halaman ini berisi laporan akun pengguna (pengguna yang terdaftar pada sistem) berupa ekstensi pdf, laporan hasil penagihan piutang berupa excel, dan laporan pencabutan pelanggan dari hasil penagihan berupa pdf. Untuk melakukan cetak laporan dapat mengklik button yang berada di sebelah kanan setiap item laporan

Berikut adalah contoh hasil laporan yang telah dicetak dalam bentuk pdf maupun excel:

a. Laporan Akun Pengguna

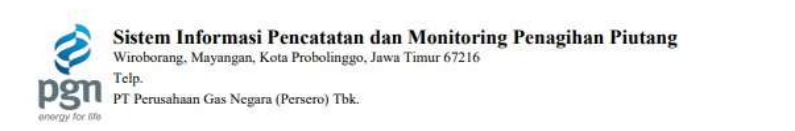

#### **LAPORAN AKUN PENGGUNA** Menampilkan Keseluruhan Akun Pengguna

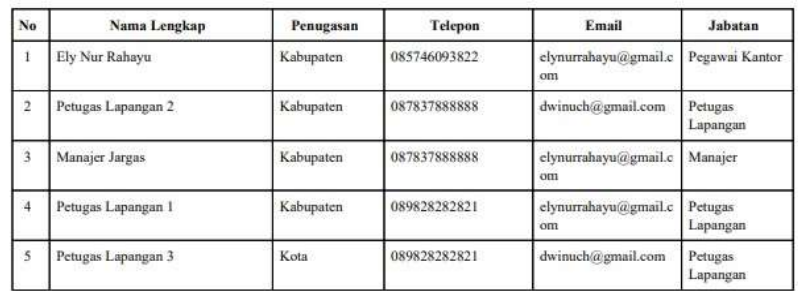

2021

 $(\ldots, \ldots, \ldots, \ldots)$ 

Pada gambar diatas merupakan tampilan laporan akun pengguna. Pada laporan ini berisi informasi akun pengguna seperti nama lengkap, wilayah penugasan, nomor telepon, email, dan jabatan. Laporan ini dapat dicetak berdasarkan jabatan atau keseluruhan.

#### b. Laporan Piutang

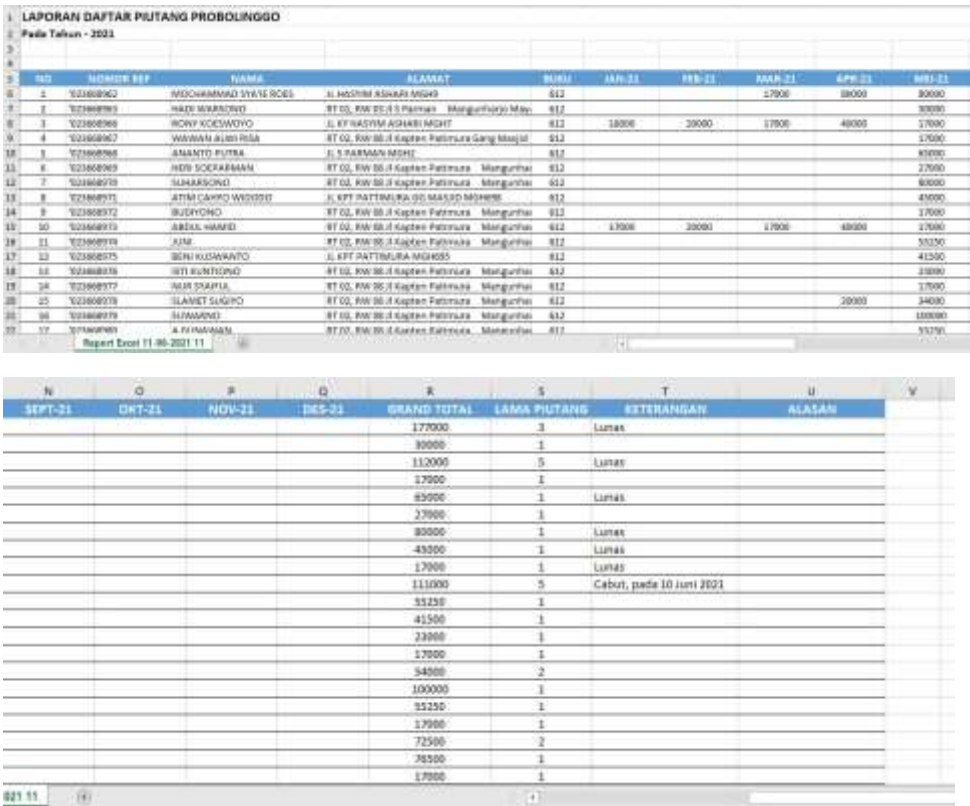

Pada gambar diatas merupakan tampilan laporan piutang. Laporan ini berisi keseluruhan piutang pelanggan beserta *grand total* dan lama piutang. Selain itu laporan ini juga berisi keterangan hasil penagihan yang telah dilakukan oleh petugas lapangan.

#### c. Laporan Pencabutan

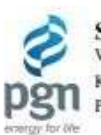

 $\begin{minipage}{0.9\linewidth} \textbf{Sistem Informasi Pencatatan dan Monitoring Penagihan Piutang}\\ \textbf{Wiroborang, Mayangan, Kota Probolinggo, Jawa Timur} \end{minipage}$ Kode Pos: 67216<br>PT Perusahaan Gas Negara (Persero) Tbk.

**LAPORAN PENAGIHAN PIUTANG** 

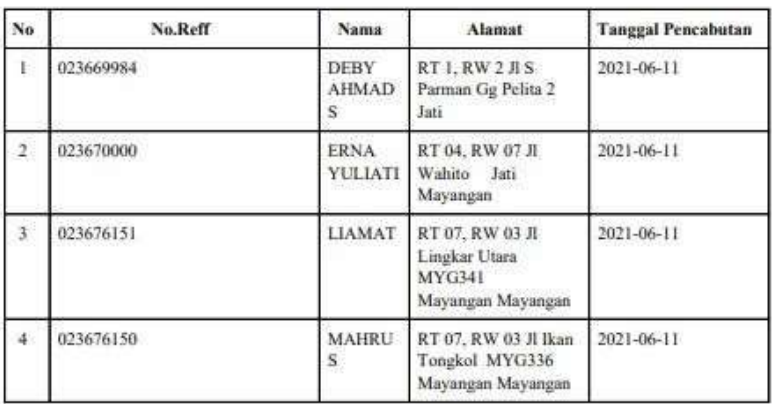

2021

 $\{1, \ldots, n, \ldots, n\}$ 

超

Pada gambar diatas merupakan tampilan laporan pencabutan. Pada laporan ini berisi informasi nama pelanggan yang telah dilakukan pencabutan oleh pegawai kantor.

#### 5.4 Kelola Pengaturan Akun

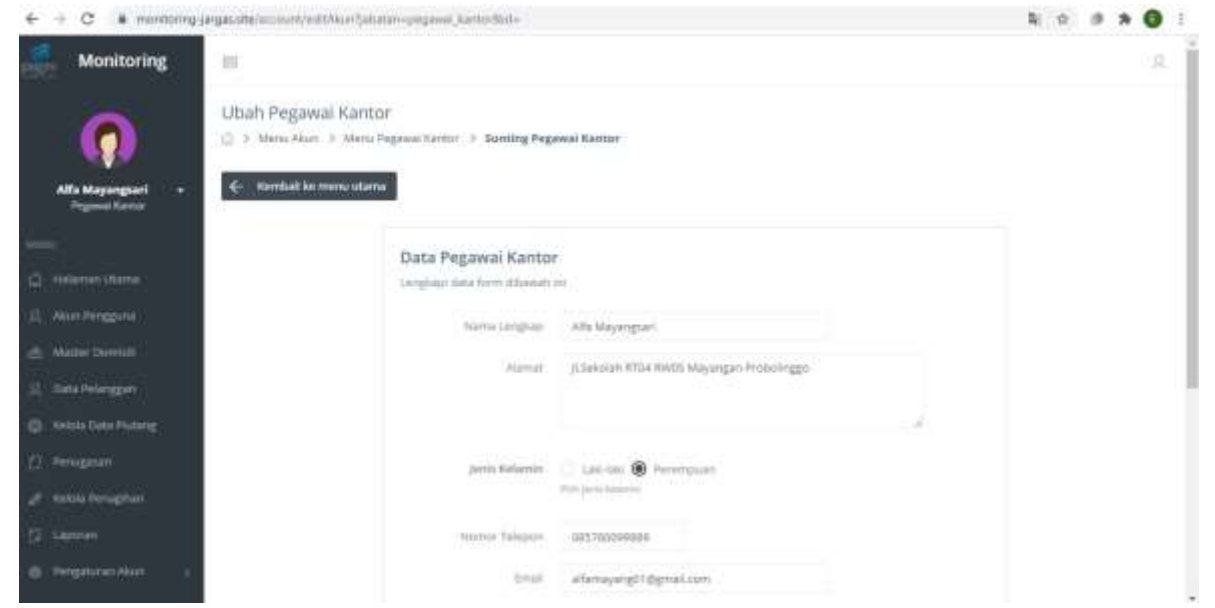

Pada gambar diatas merupakan tampilan dari halaman pengaturan akun. Pengaturan akun terdiri dari dua pengaturan. Pengaturan akun pertama berisi sunting terhadap biodata pengguna. Pengaturan akun kedua berisi pengaturan password.

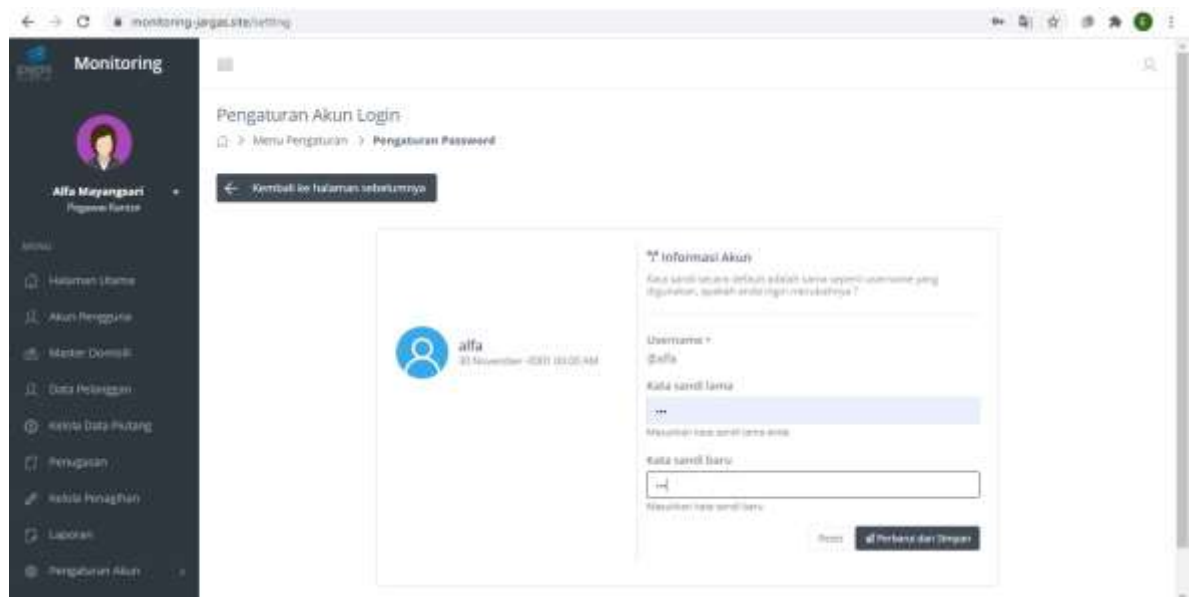

Pada gambar diatas merupakan tampilan dari halaman pengaturan password. Pada pengaturan password ini berisi perubahan password hak akses sistem pengguna. Pengguna harus memasukkan password sebelumnya untuk divalidasi untuk kemudian memasukkan password terbaru

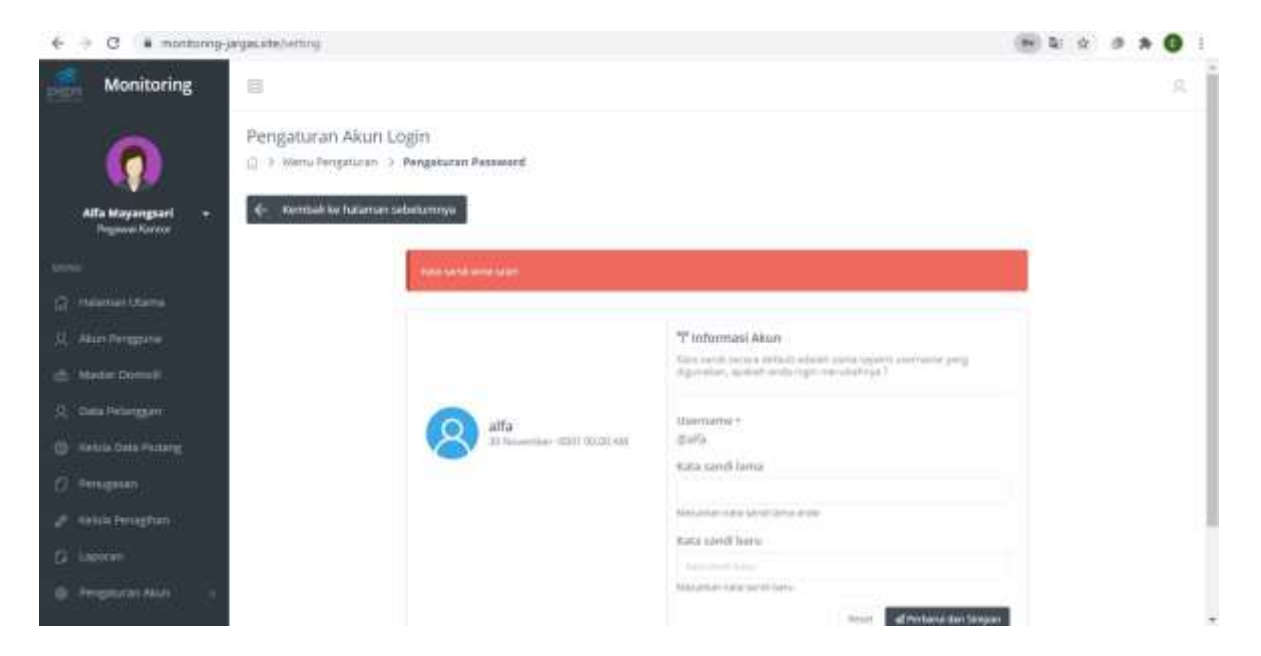

Pada gambar diatas merupakan tampilan dari halaman pengaturan password apabila kata sandi lama yang dimasukkan salah atau tidak sesuai.

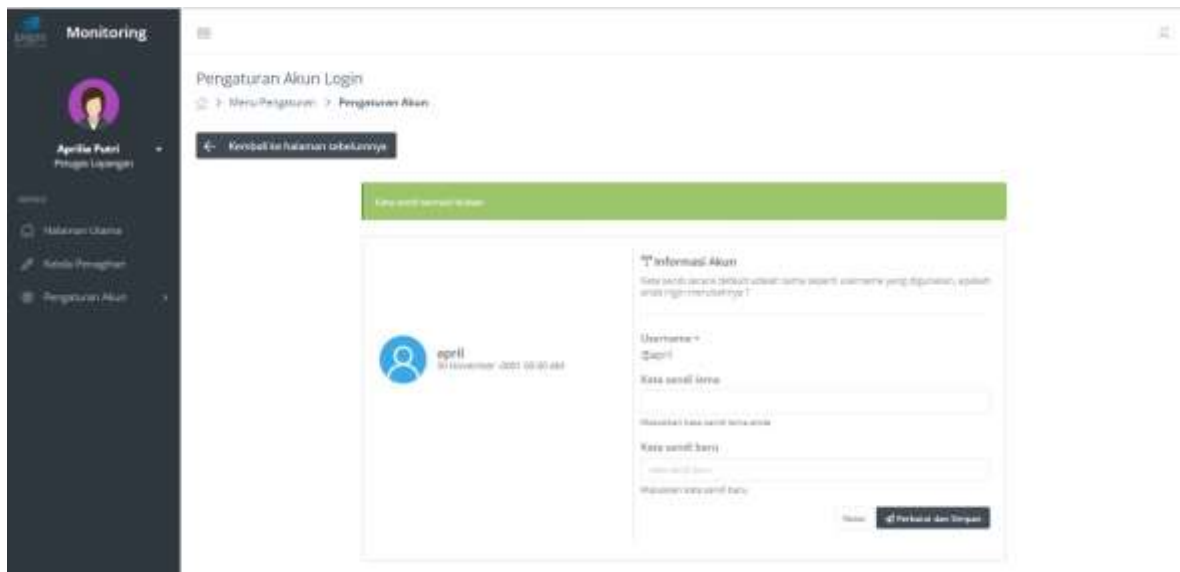

Pada gambar diatas merupakan tampilan dari halaman pengaturan password apabila password berhasil diubah.